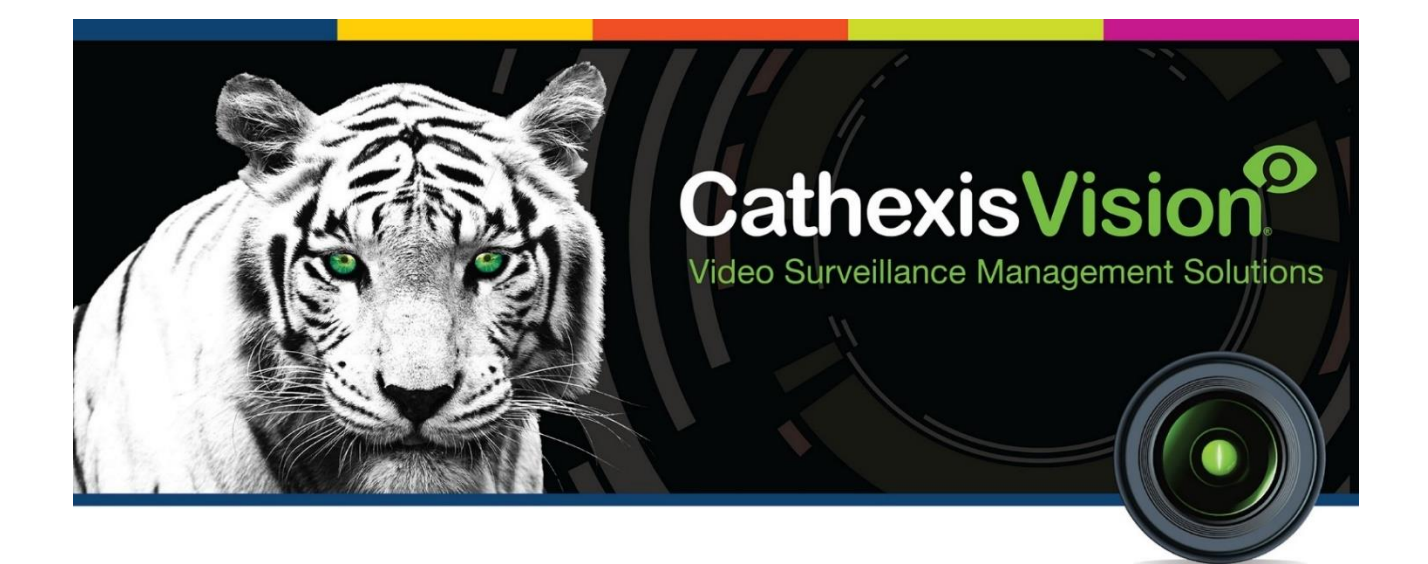

# CathexisVision Mobile App 3.1 Quick Guide (Mobile Version)

11 May 2022

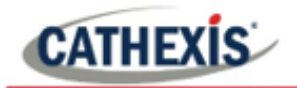

## **Contents**

- [1. Introduction](#page-3-0)
- [2. Requirements](#page-4-0)
	- [2.1 Supported Mobile Devices](#page-4-1)
	- [2.2 Software Version](#page-4-2)
	- [2.3 Ports to Open](#page-4-3)
- [3. Download](#page-5-0)
- [4. Setup: Open CathexisVision Mobile](#page-6-0)
	- [4.1 Add New Account Type](#page-6-1)
	- [4.2 Adding a Connection: Add a CathexisVision Site](#page-7-0)
	- [4.3 Logging in](#page-10-0)
- [5. Managing Display and Navigation](#page-12-0)
	- [5.1 Home Screen](#page-12-1)
	- [5.2 Adding Content](#page-13-0)
	- [5.3 Basic Display Overlay](#page-18-0) Controls
	- [5.4 Templates](#page-20-0)
	- [5.5 Layouts](#page-22-0)
- [6. View and Review Tools](#page-27-0)
	- [6.1 Live Mode Tools](#page-27-1)
	- [6.2 Review Mode Tools](#page-30-0)

**CATHEXIS** 

- [7. Main Menu](#page-38-0)
	- [7.1 Settings](#page-40-0)
	- [7.2 Add Full Bookmark](#page-51-0)
	- [7.3 Open Bookmarks](#page-52-0)
	- [7.4 Outputs](#page-53-0)
- [8. Additional Functions: Long Hold Context Menus](#page-55-0)
	- [8.1 Live Mode Additional Menu](#page-55-1)
	- [8.2 Review Mode Additional Menu](#page-57-0)
- [9. Conclusion](#page-59-0)

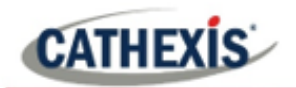

#### <span id="page-3-0"></span>**1. Introduction**

This is the Quick Guide to the new CathexisVision mobile interface.

The CathexisVision Mobile App 3.1 provides access to the CathexisVision VMS for versions 2022 and later. New features include notifications, maps, activity monitoring, multi-tab support, motion search, bookmarks, overlays, video dewarping and layouts.

Instructions about the older mobile app, CatMobile, are available on the website [\(http://cathexisvideo.com/\)](http://cathexisvideo.com/).

See the *CathexisVision Mobile App 3.1 Guide* for more detailed instructions.

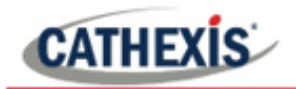

#### <span id="page-4-0"></span>**2. Requirements**

The CathexisVision Mobile App is available for Android and iOS. The interfaces are similar.

# <span id="page-4-1"></span>**2.1 Supported Mobile Devices**

- Android: 8.0 and up.
- iPhone: Requires iOS 13.7 or later.
- iPad: Requires iPad iOS 13.7 or later.

## <span id="page-4-2"></span>**2.2 Software Version**

• CathexisVision 2022.1 and later.

# <span id="page-4-3"></span>**2.3 Ports to Open**

- For direct site connections the following ports to be open to the NVR site: TCP 30010 to 30100.
- For a "tunnelled" connection, this setting must be selected, and port 30011 has to be open to the site.

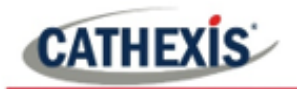

## <span id="page-5-0"></span>**3. Download**

CathexisVision for iPhone or iPad is available here on the Apple AppStore:

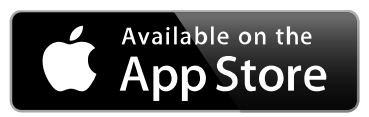

CathexisVision for Android is available on Google Play:

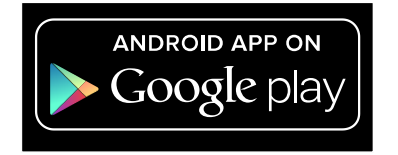

Apple, the Apple logo, iPad, and iPhone are trademarks of Apple Inc., registered in the U.S. and other countries. App Store is a service mark of Apple Inc. Android is a trademark of Google Inc. Google Play is a trademark of Google Inc.

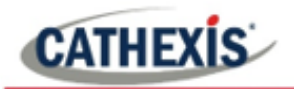

## <span id="page-6-0"></span>**4. Setup: Open CathexisVision Mobile**

To get started, add a new account type, and add a site by following the steps below. Then, log in.

## <span id="page-6-1"></span>**4.1 Add New Account Type**

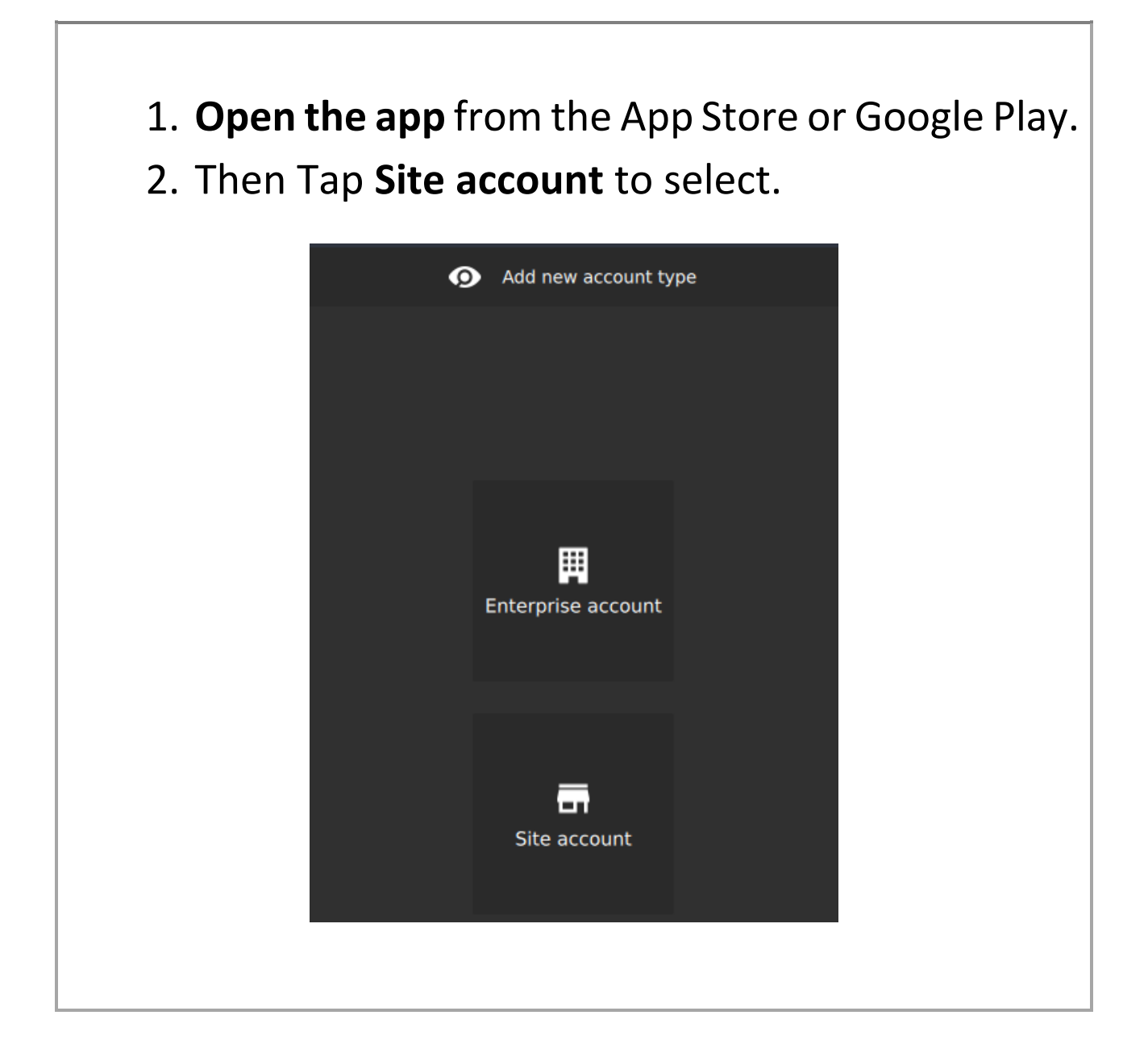

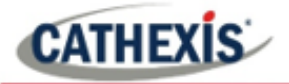

# <span id="page-7-0"></span>**4.2 Adding a Connection: Add a CathexisVision Site**

1. To begin adding a site at any time, tap the **Menu** icon.

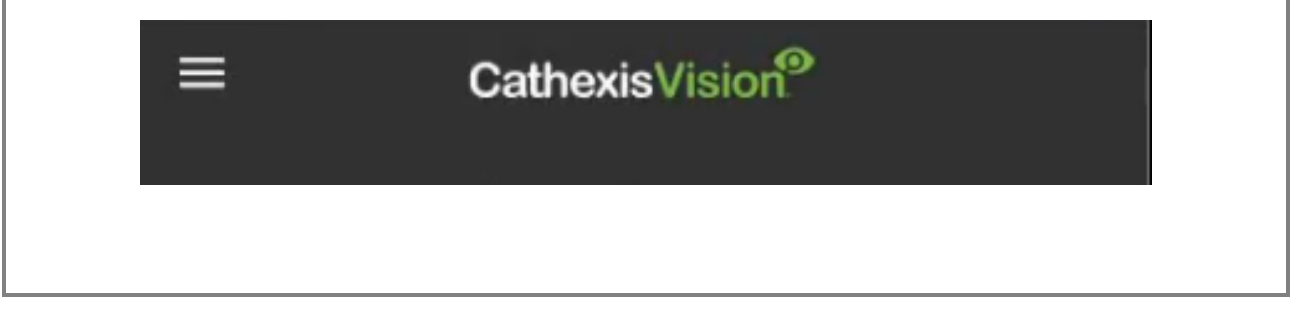

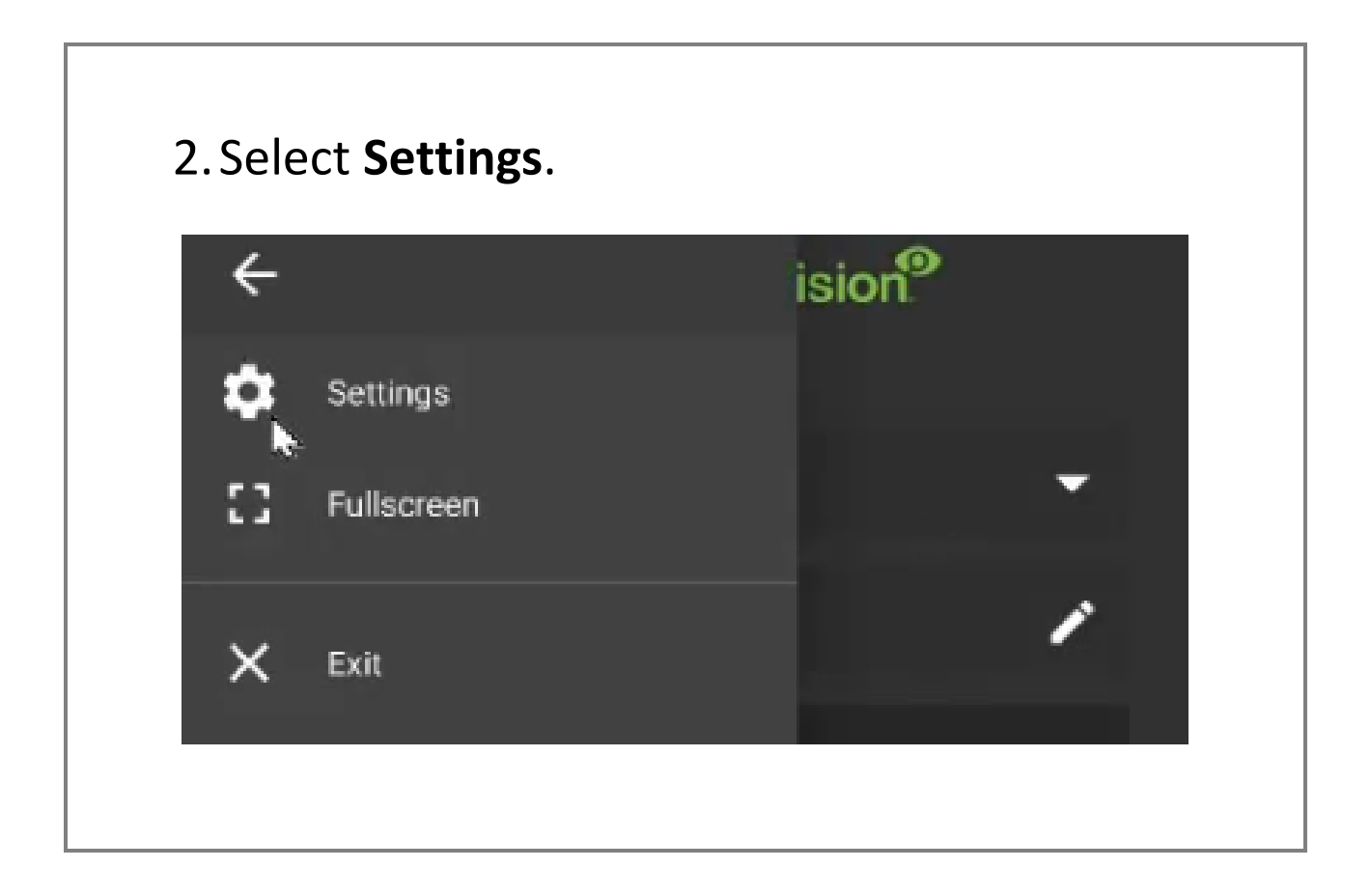

005-20220408-393 11 May 2022 3

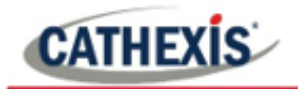

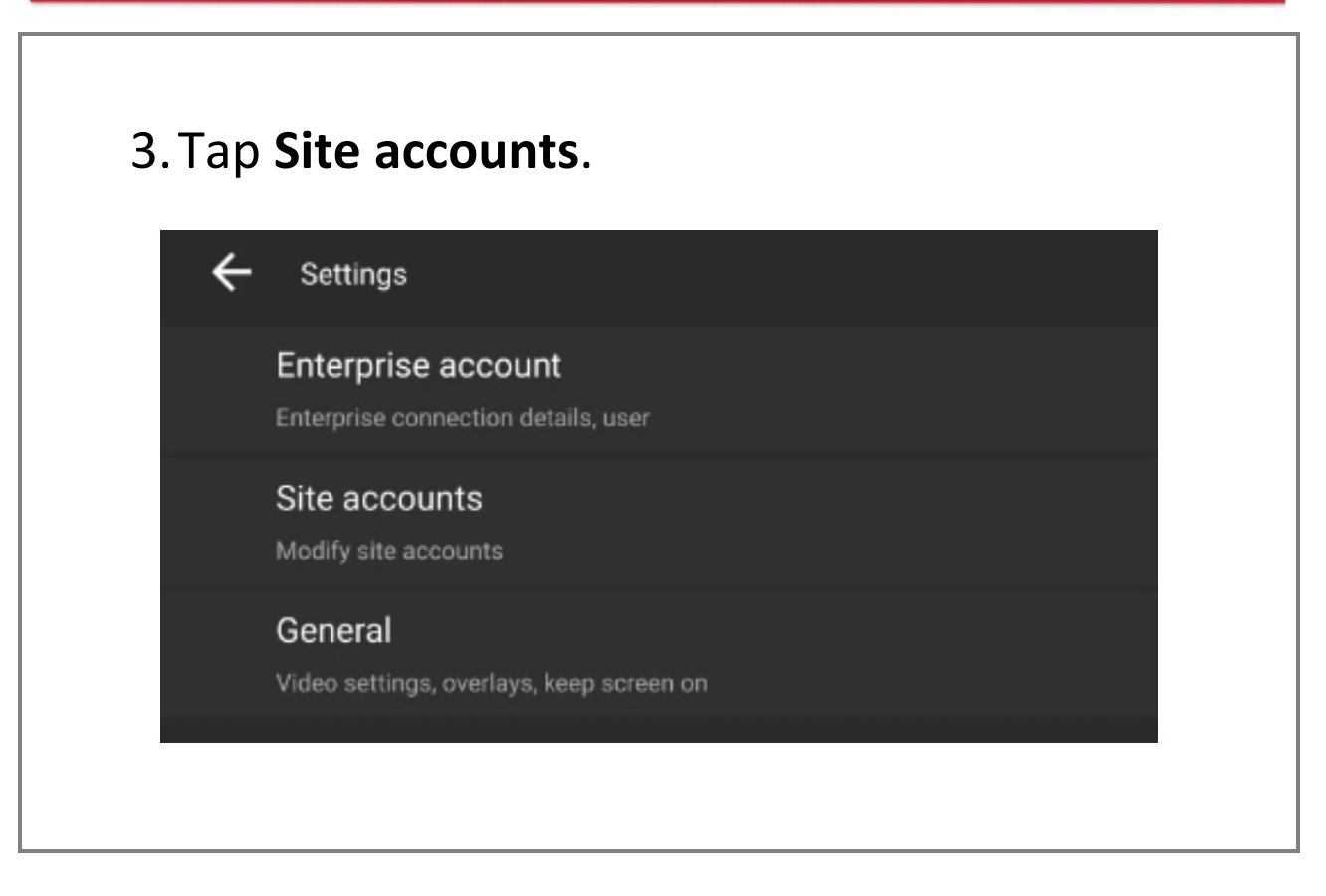

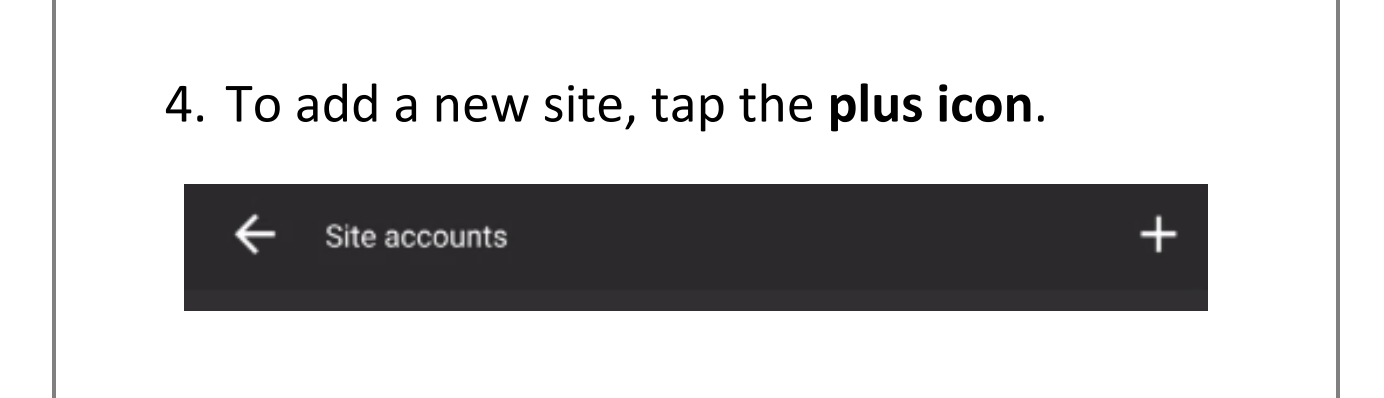

005-20220408-393 11 May 2022 9

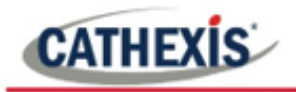

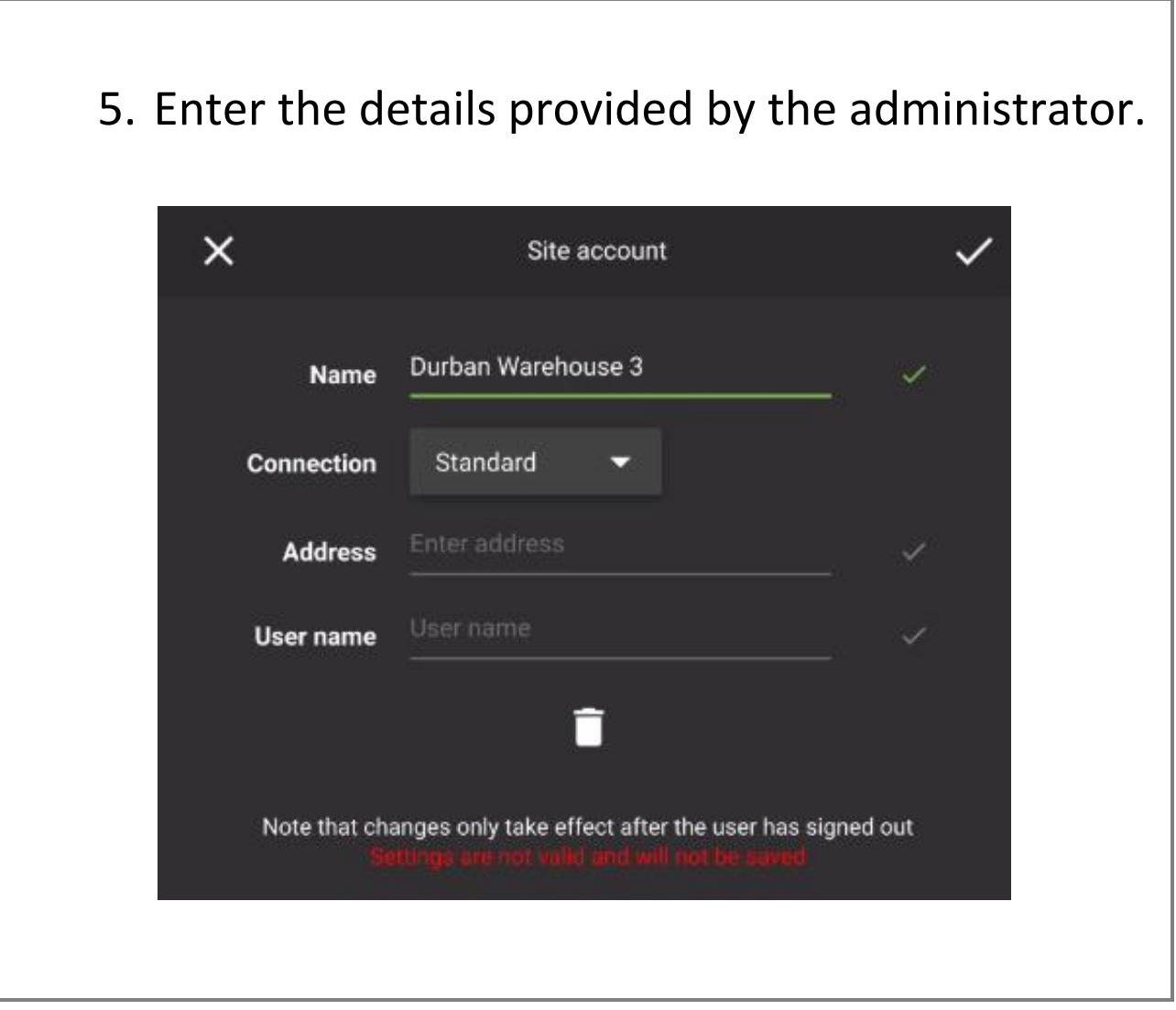

**Note**: Tunnelled and Discovery connections are available from the drop-down menu. See the full *CathexisVision Mobile App 3.1 Guide* for instructions.

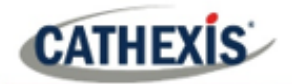

# <span id="page-10-0"></span>**4.3 Logging in**

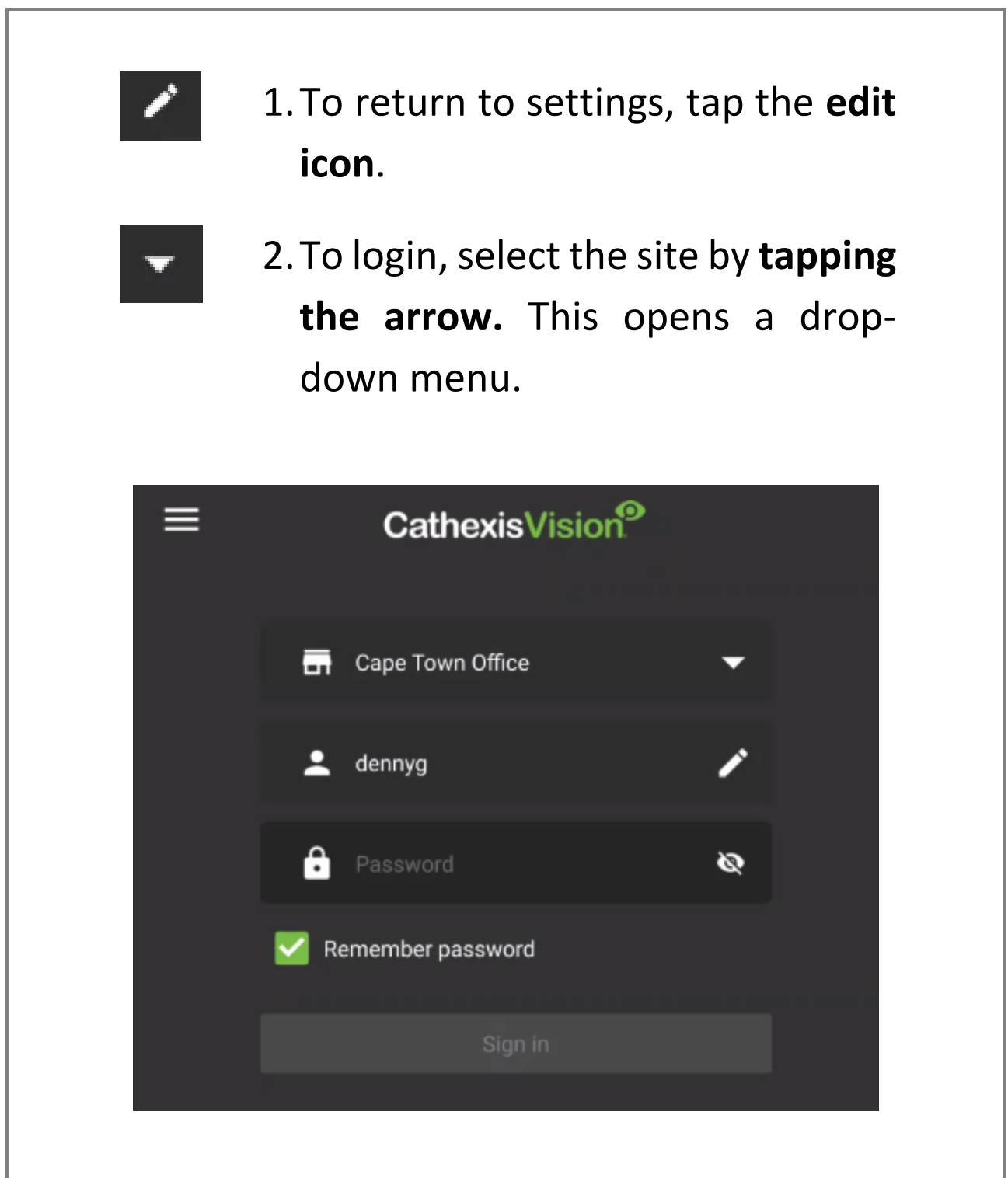

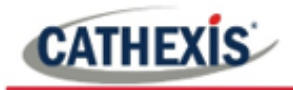

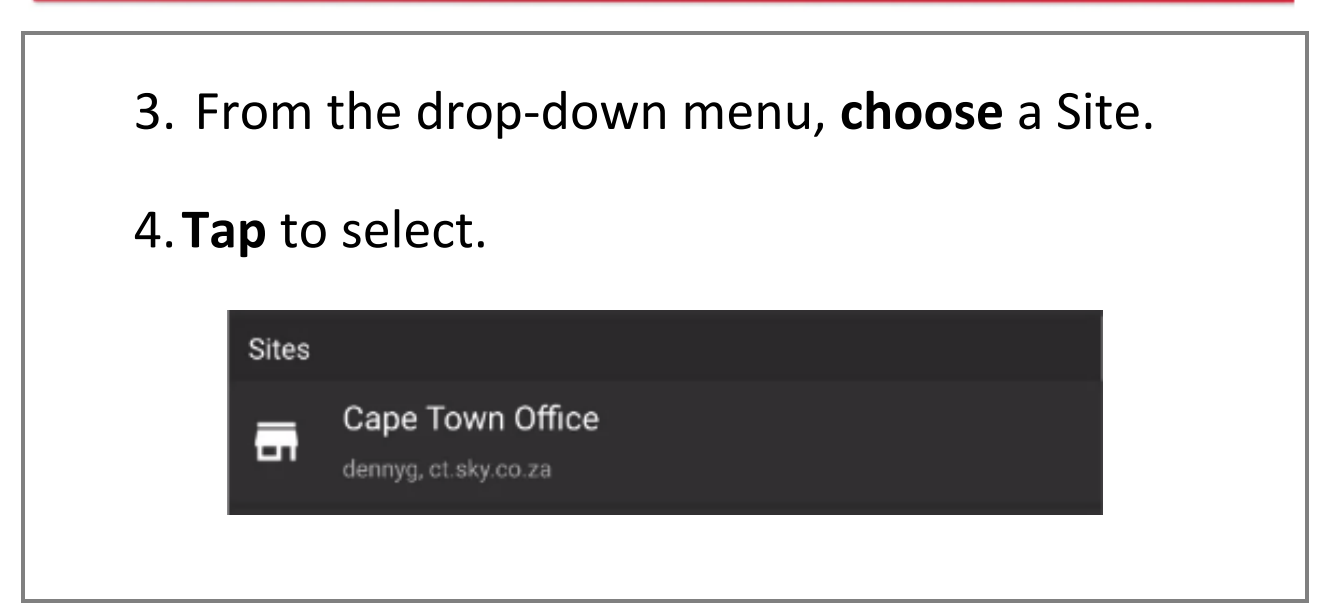

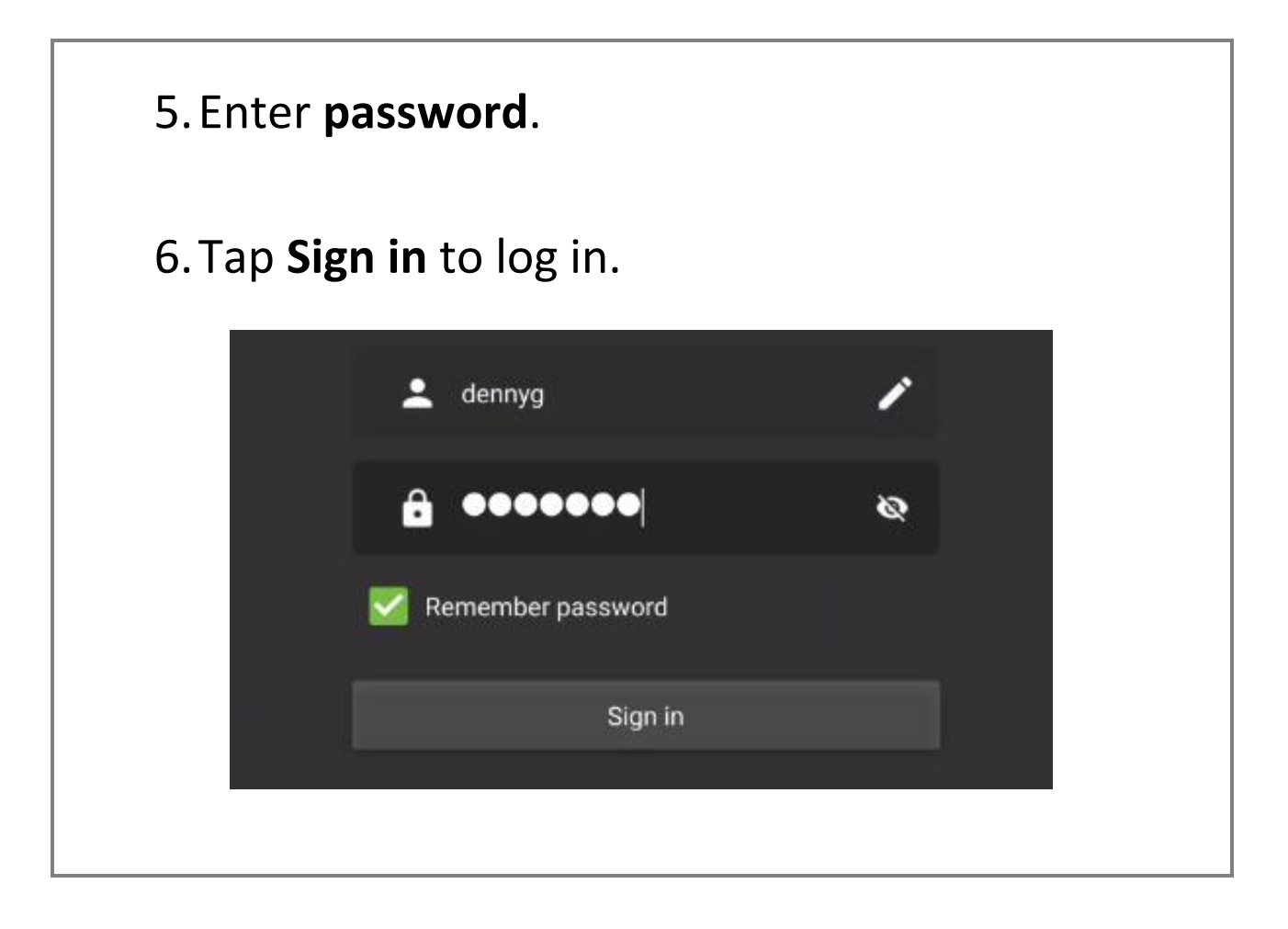

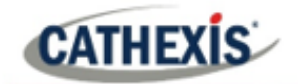

## <span id="page-12-0"></span>**5. Managing Display and Navigation**

## <span id="page-12-1"></span>**5.1 Home Screen**

Navigate the home screen using the tools described below.

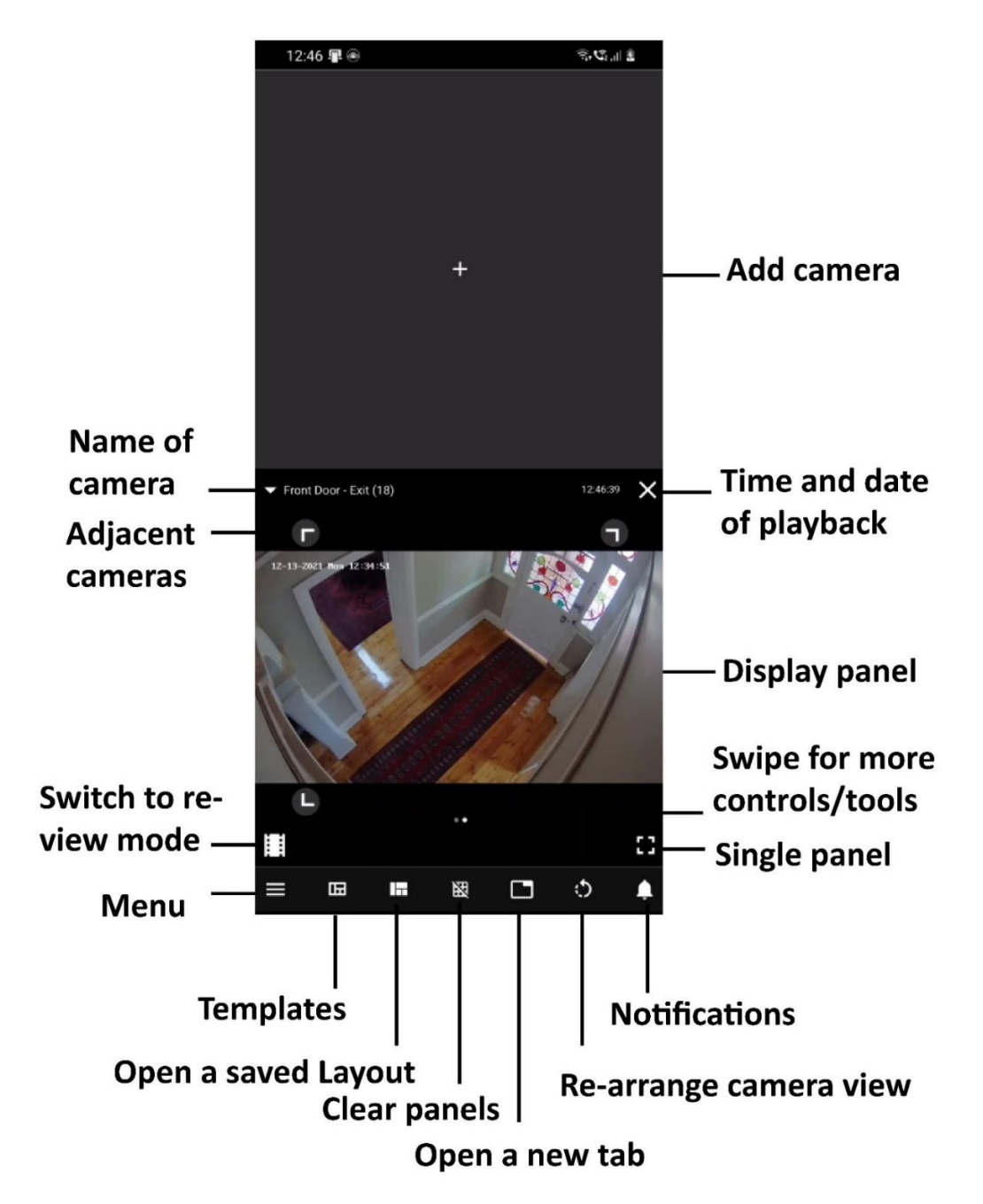

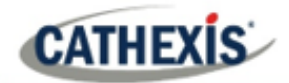

#### <span id="page-13-0"></span>**5.2 Adding Content**

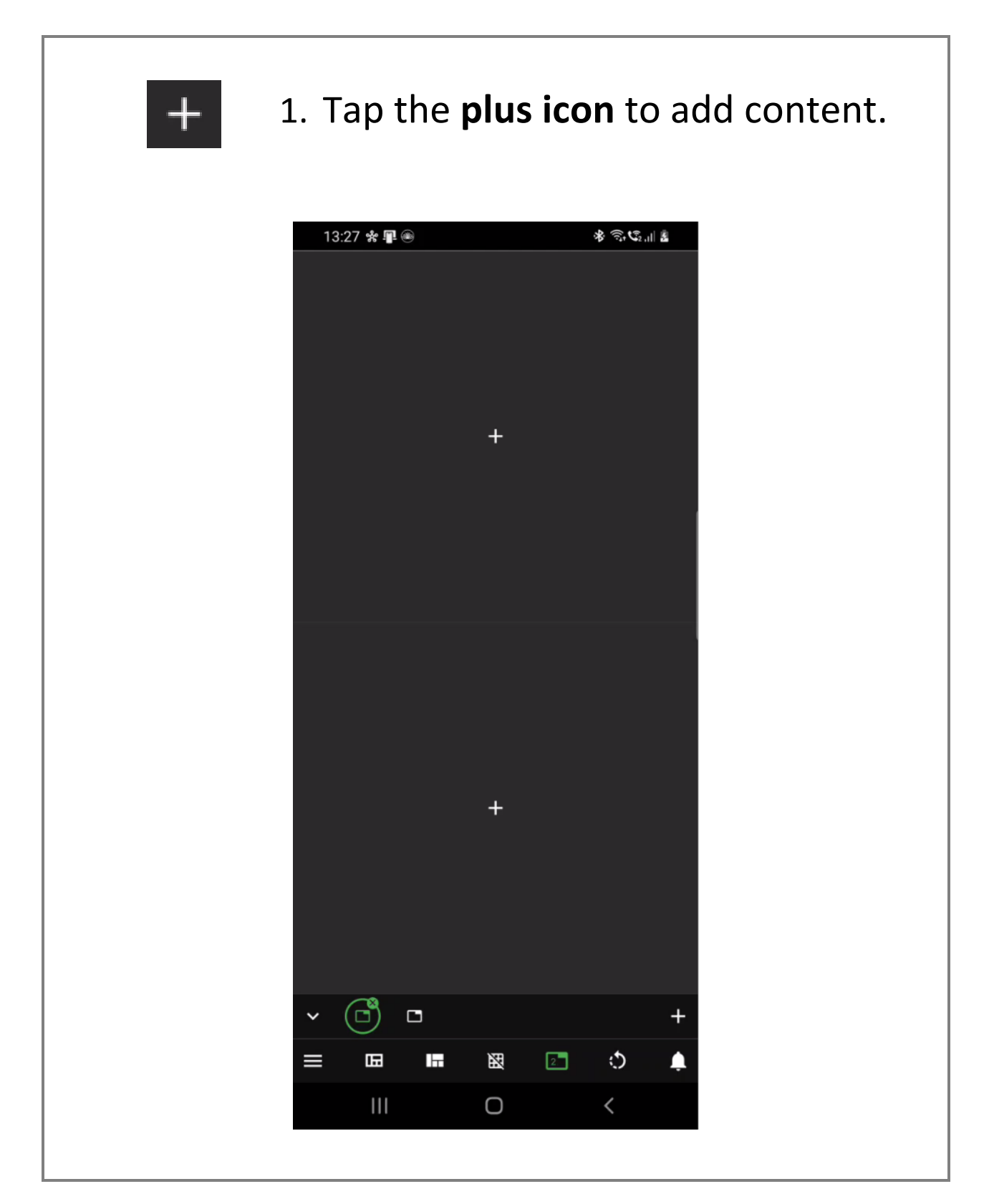

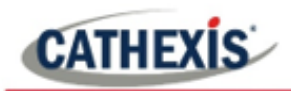

#### 2.**Tap a camera** to add to the display.

3.Use horizontal tabs to add **Maps** or **Bookmarks**, or to use the **Auto monitor feature** (add a group).

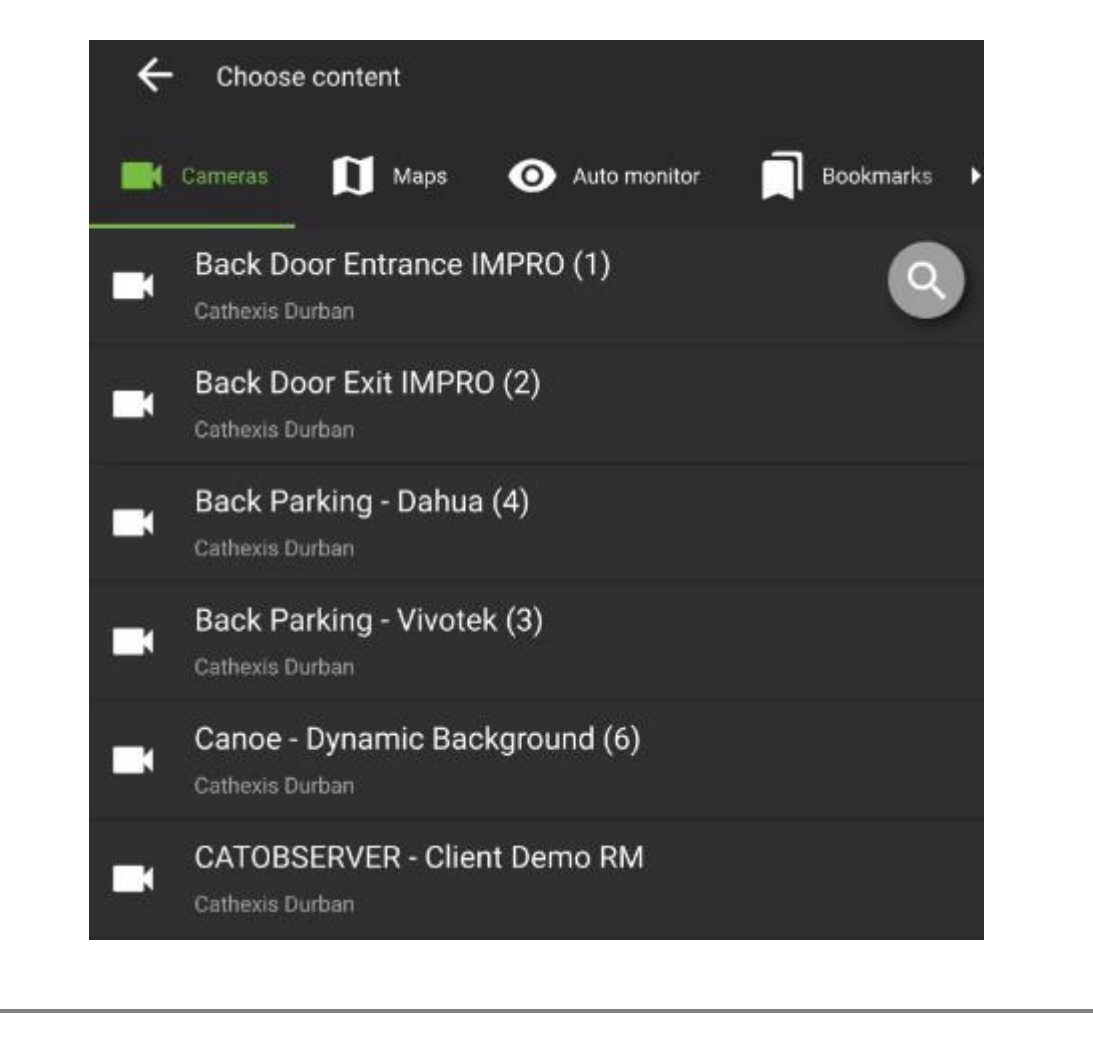

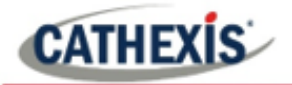

#### **5.2.1 Using Maps**

From the choose content screen, **tap Maps**. **Add a map**.

- 1. On a map, tap a **camera or map icon** to view in another display panel.
- 2. Use a **long hold** on an **output icon** to control outputs.

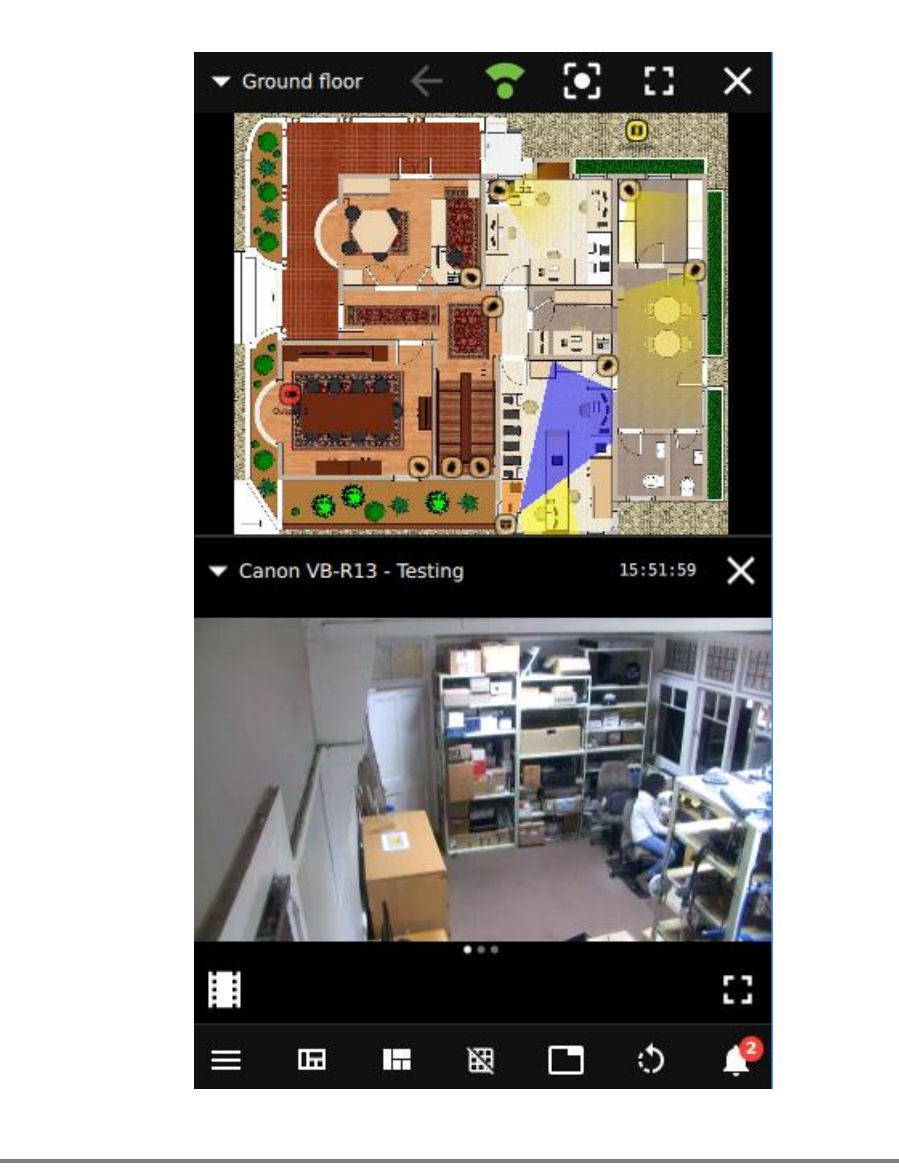

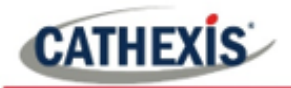

#### **5.2.2 Using Auto Monitor**

From the choose content screen, **tap Auto monitor** and **add a camera group**.

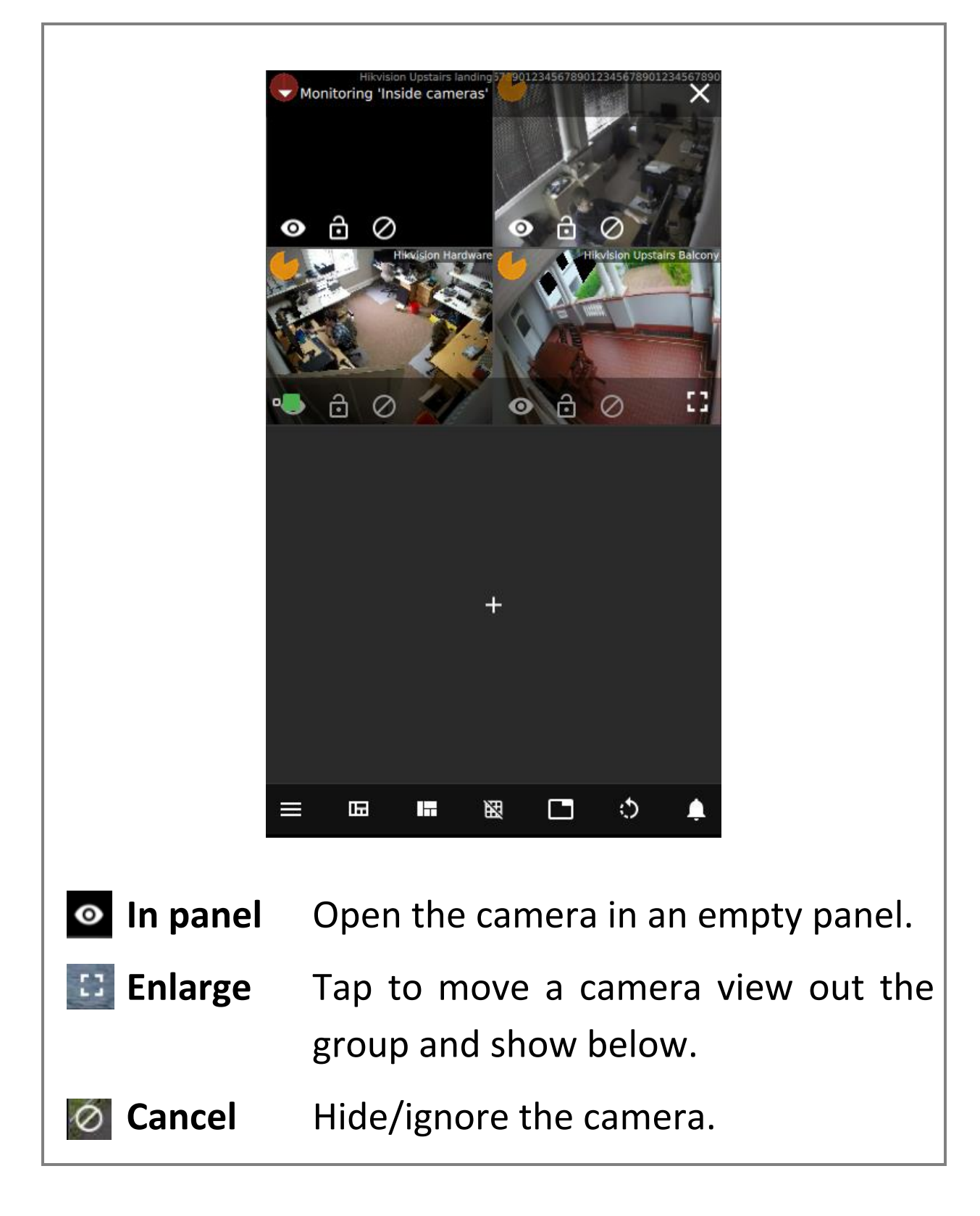

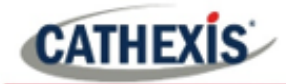

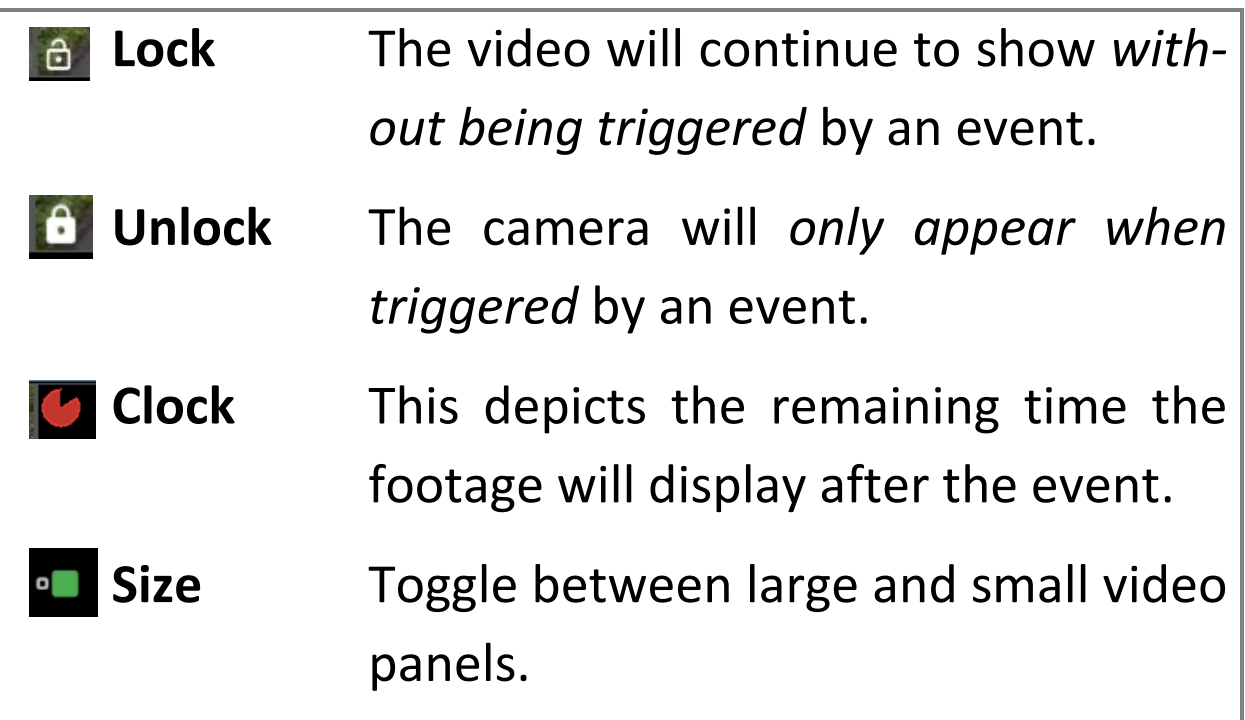

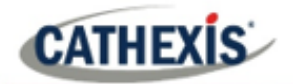

#### <span id="page-18-0"></span>**5.3 Basic Display Overlay Controls**

To show overlay controls on the display, tap the camera view once. 11:30 单卷  $\widehat{\mathbb{R}}_1 \widehat{\mathbb{C}}_{2,1} \parallel \widehat{\blacksquare}$  $+$ 2022 Fri 11:16:41  $\mathbf{H}$ 图  $\Box$ Ó Ħ More options will ∷ appear at the top and  $\mathbf{H}$  $\Box$  $\circ$ H 图 bottom of the display.

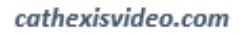

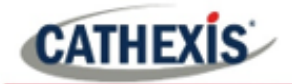

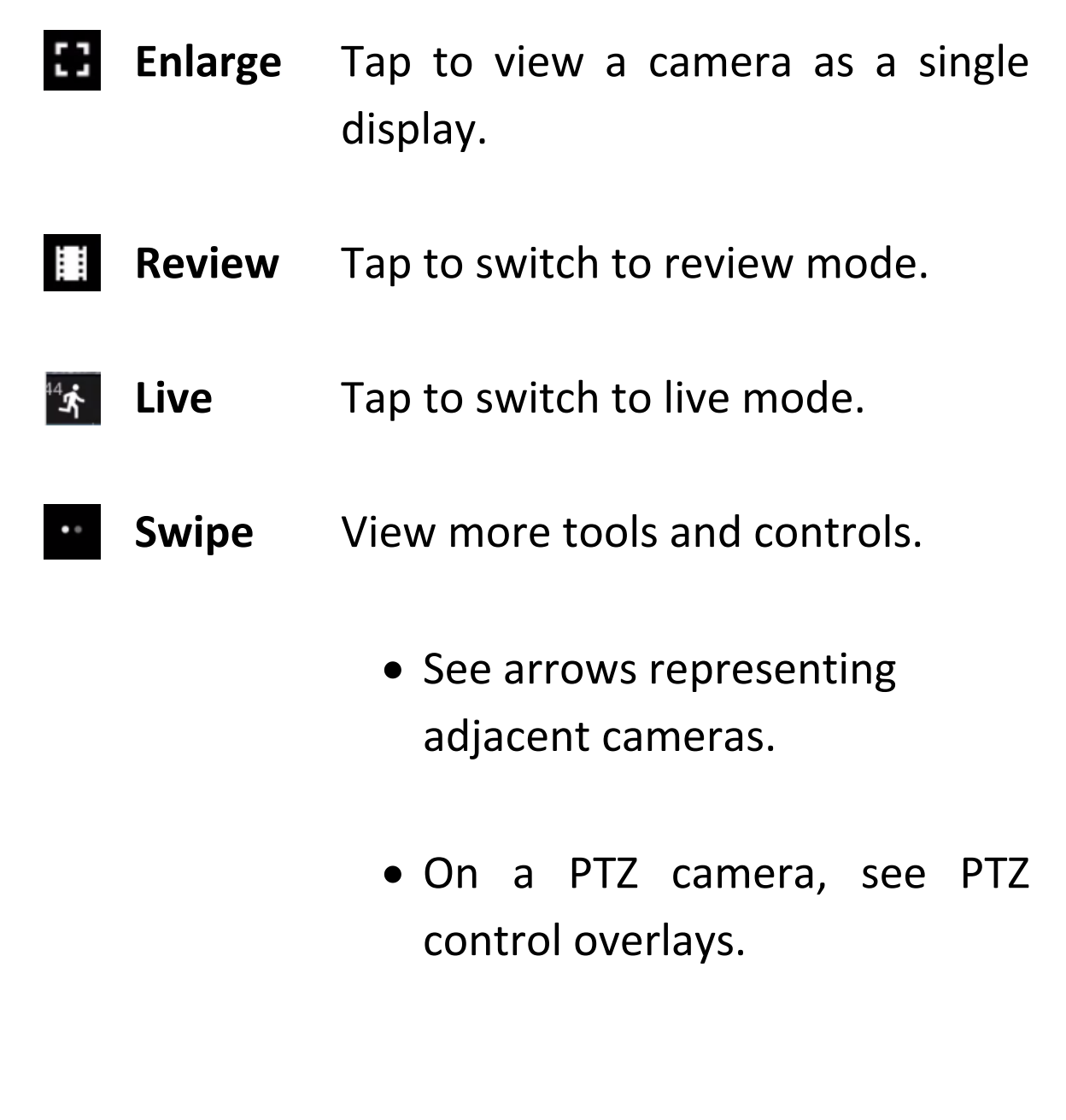

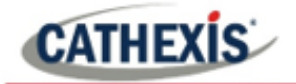

## <span id="page-20-0"></span>**5.4 Templates**

A selection of formats is available.

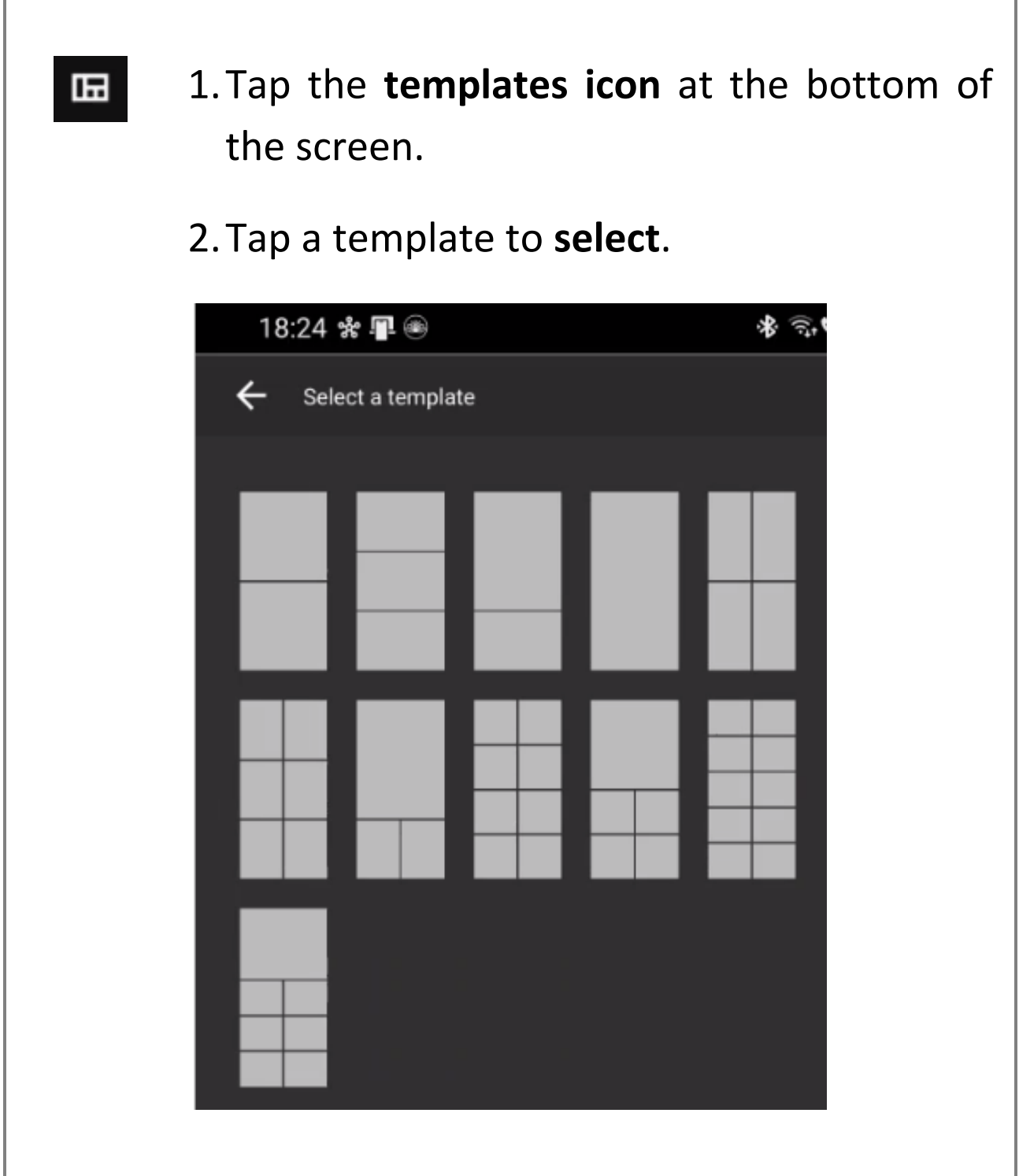

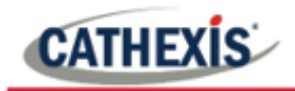

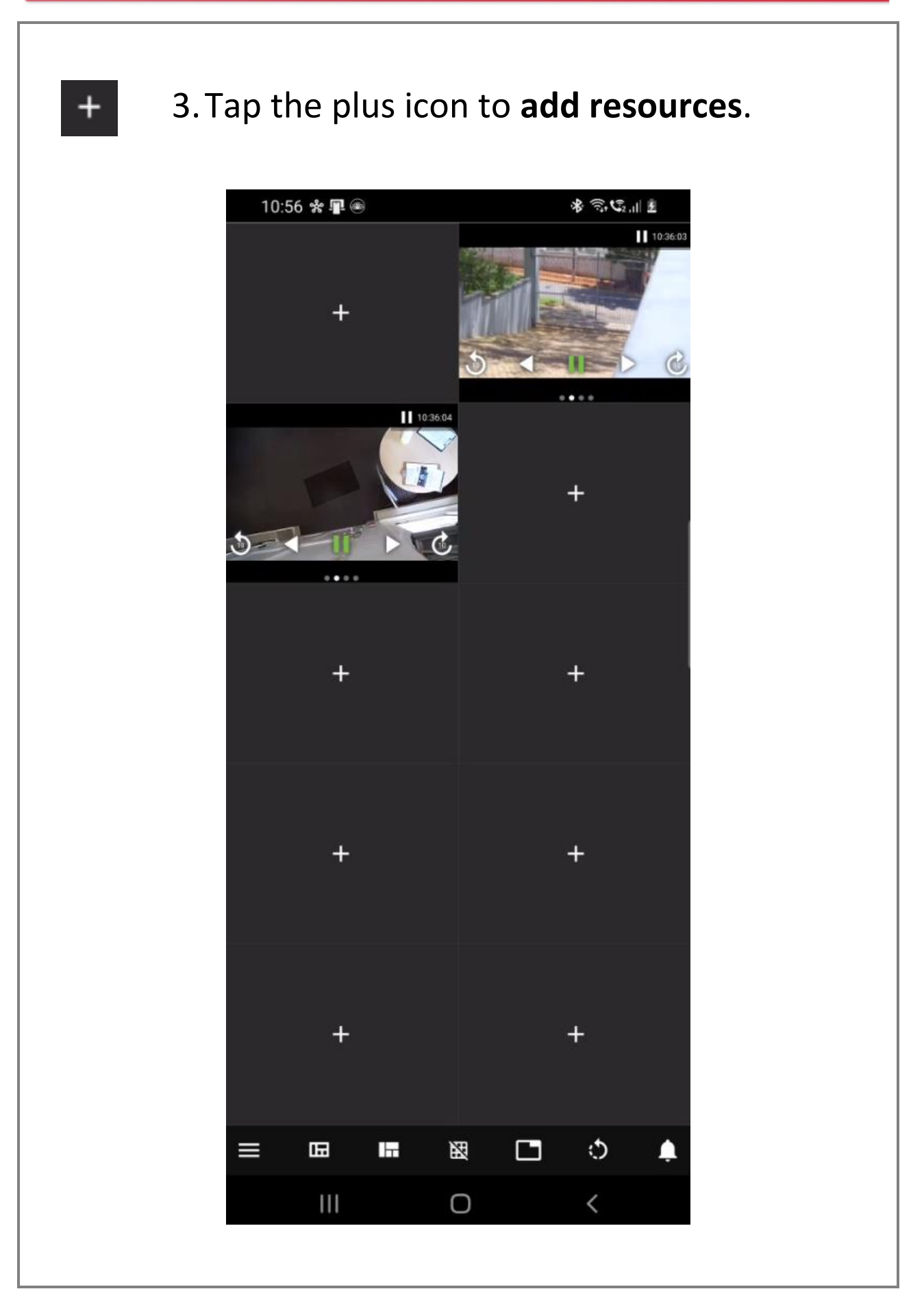

005-20220408-393 11 May 2022 22

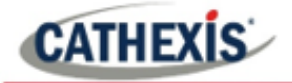

#### <span id="page-22-0"></span>**5.5 Layouts**

#### **5.5.1 Saving a Layout**

After adding content, users may save a layout to "My layouts" for later use.

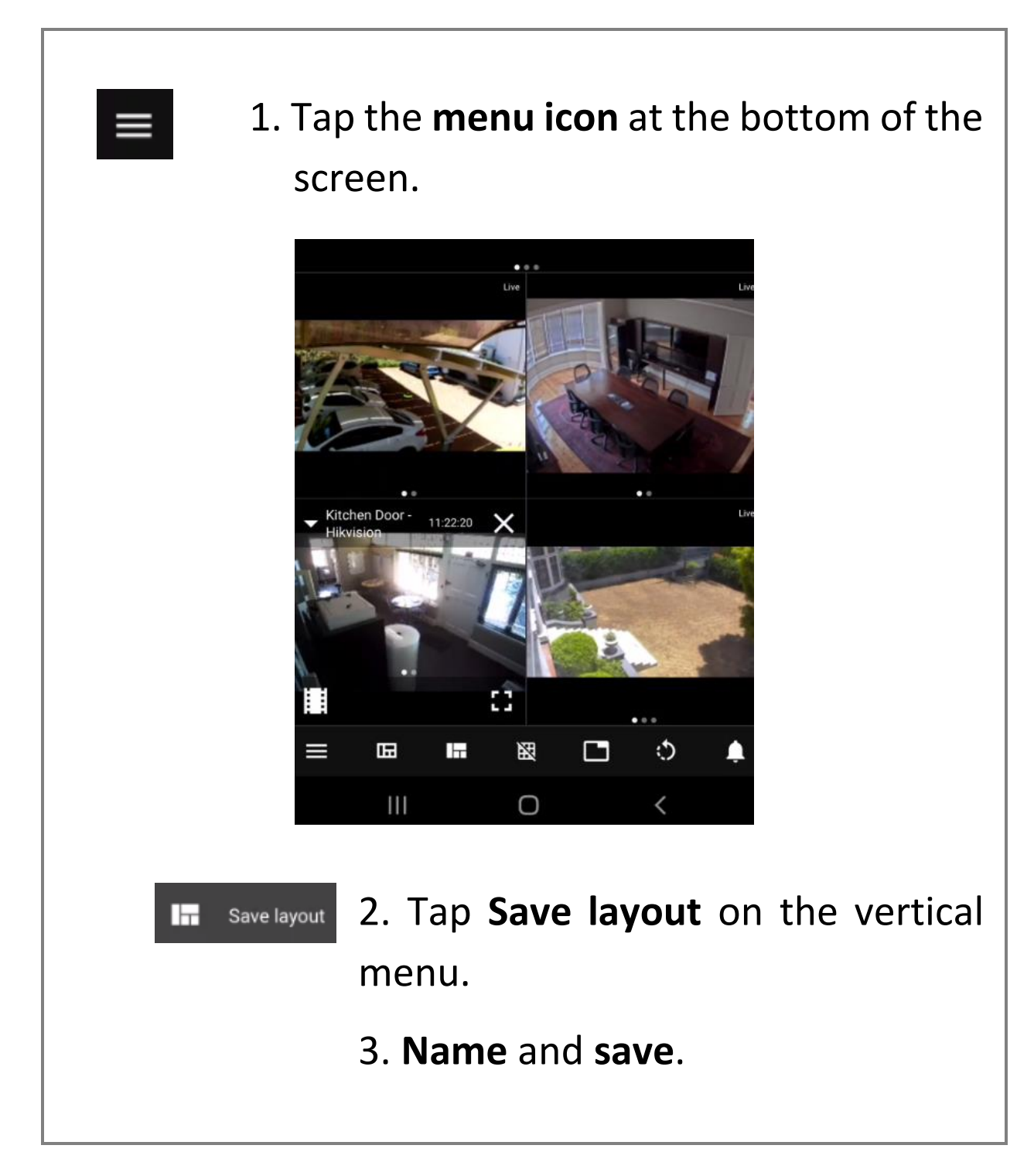

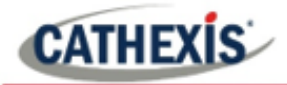

#### **5.5.2 Opening a Layout**

Layouts from the mobile app and desktop software are visible.

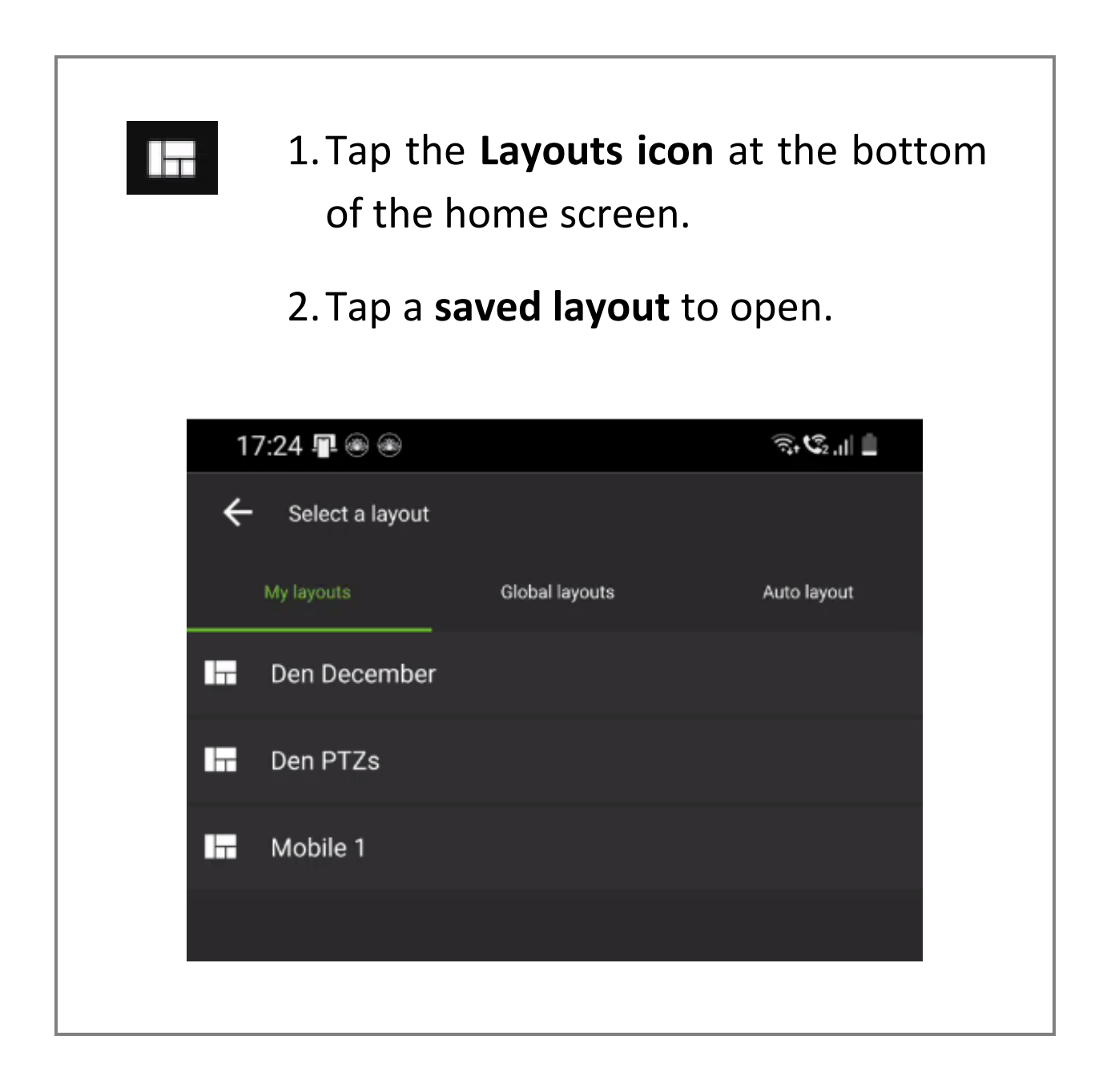

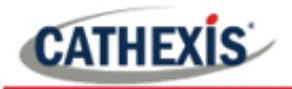

#### **5.5.3 Using Multiple Tabs**

The tabs feature allows multiple layouts to be open at one time.

#### *5.5.3.1 Add a New Tab*

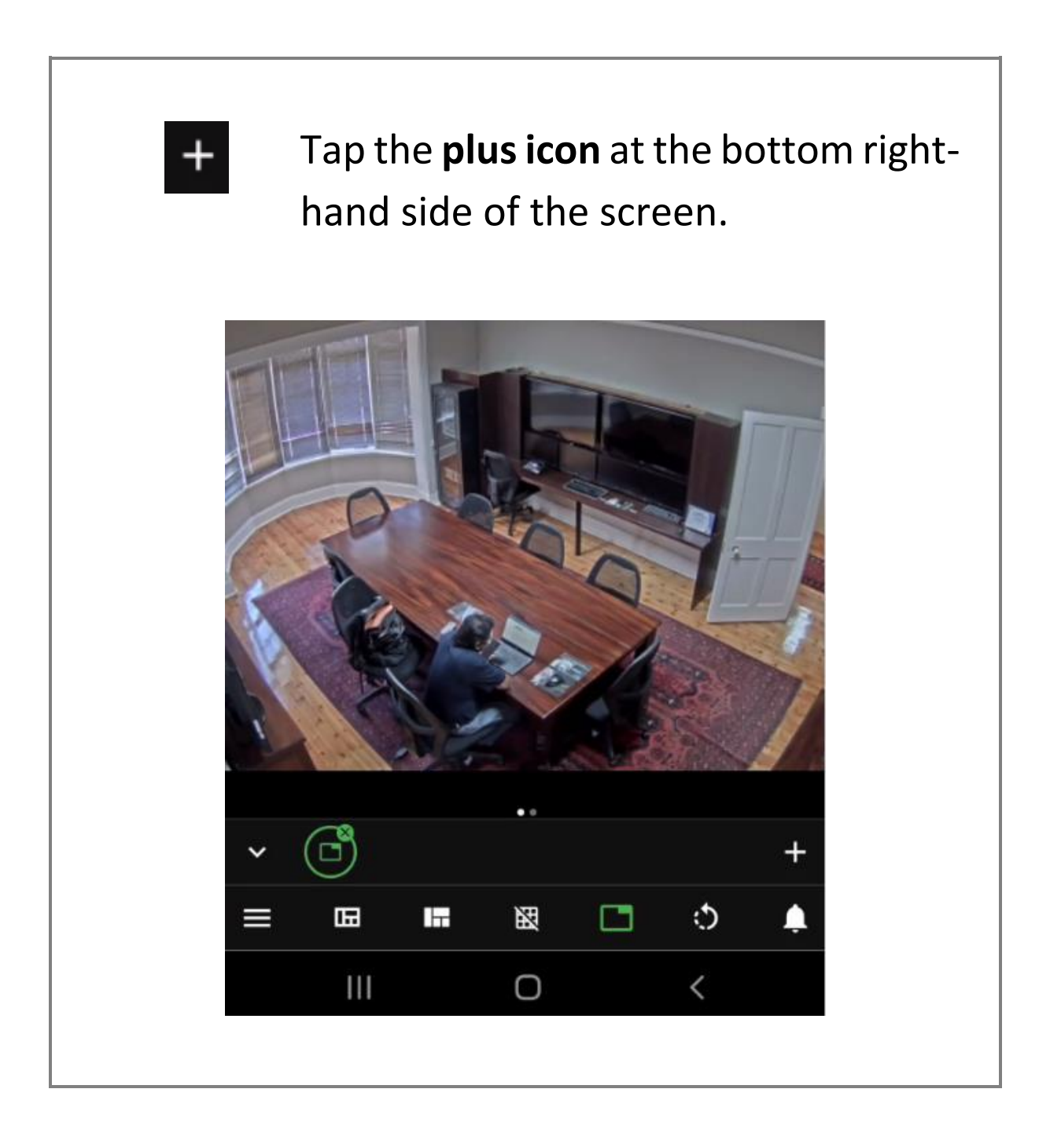

005-20220408-393 11 May 2022 25

#### *5.5.3.2 Navigate Between Tabs*

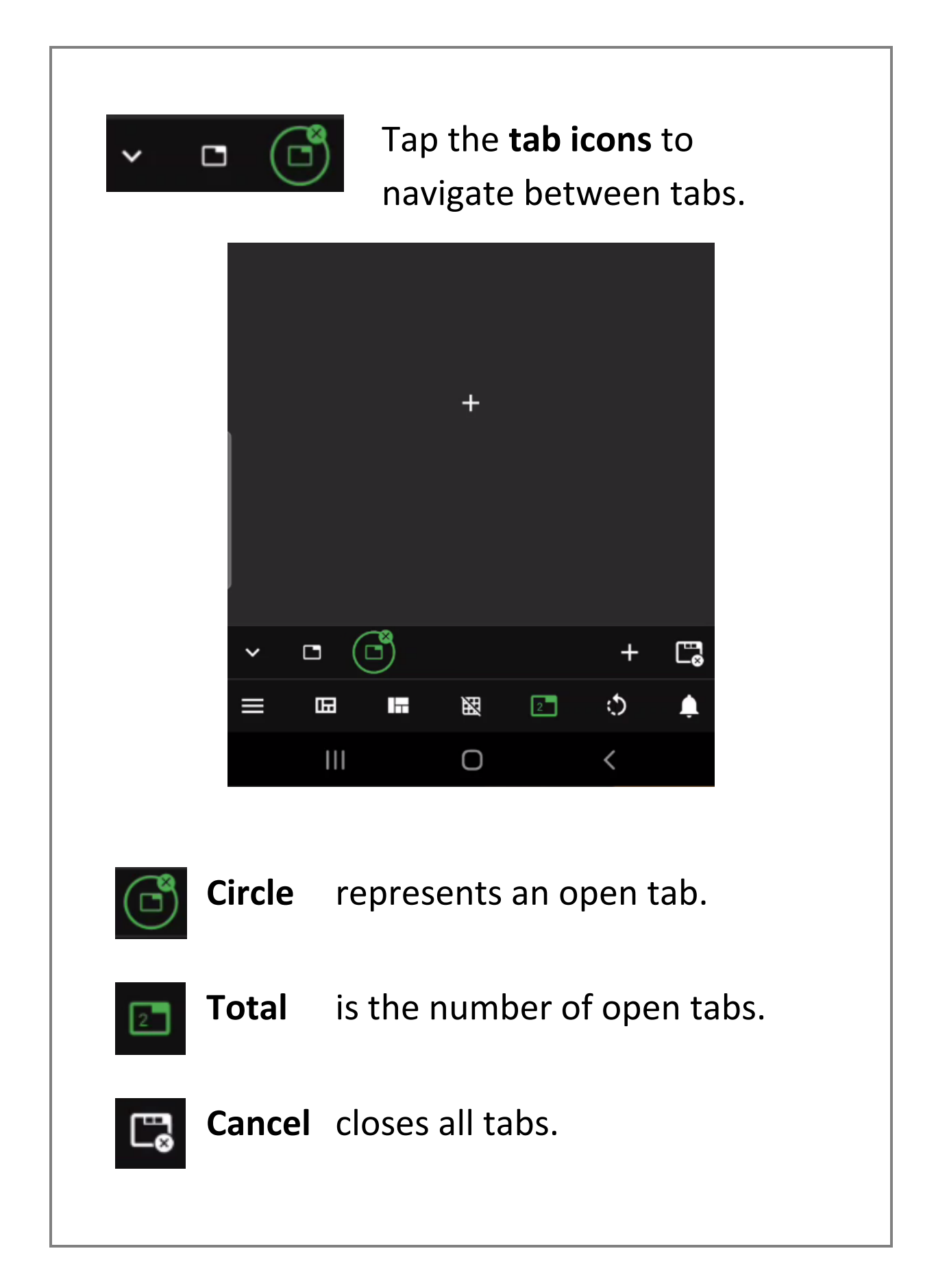

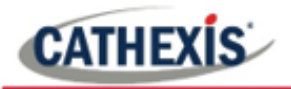

#### **5.5.4 Rearranging Displays**

The rearrange tool can be used to transform layouts or displays between horizontal and vertical. It allows images to fit the horizontal display.

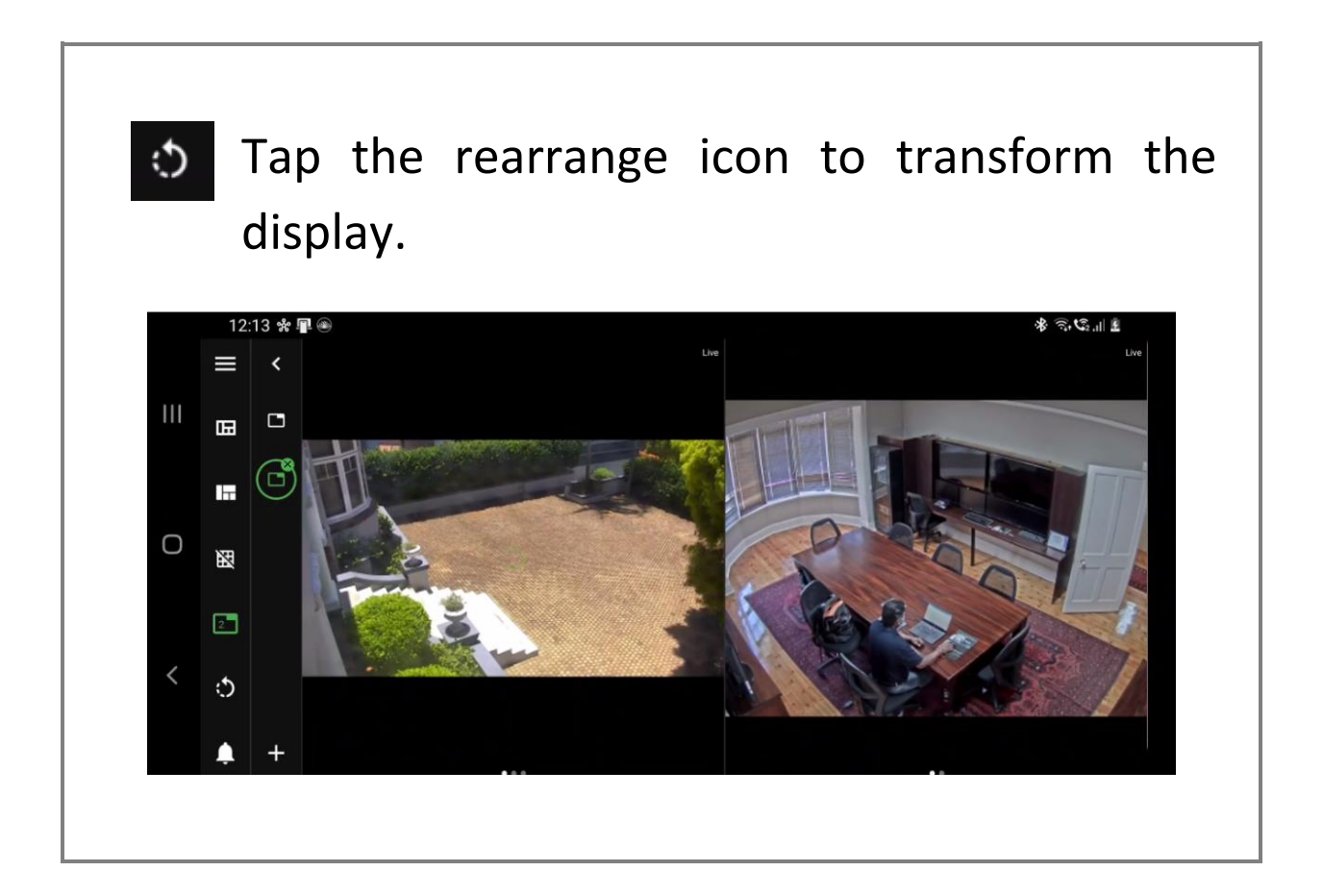

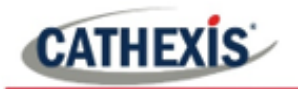

## <span id="page-27-0"></span>**6. View and Review Tools**

Swipe left on the camera to see more features.

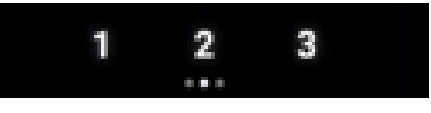

## <span id="page-27-1"></span>**6.1 Live Mode Tools**

#### **6.1.1 PTZ Controls**

The left swipe shows the PTZ overlay, which can be used to control the camera.

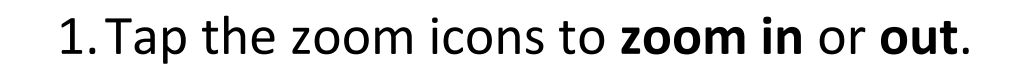

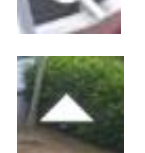

2.Tap the arrows to control the **direction**.

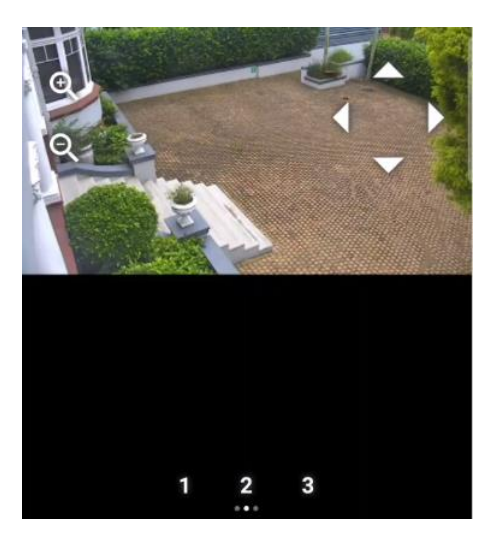

**Note**: Pinch to zoom on any camera uses *digital* zoom.

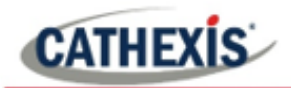

#### **6.1.2 Adjacent Camera Mapping**

Left swipe shows the adjacent cameras overlay. These are depicted using arrows in the direction of the nearest camera.

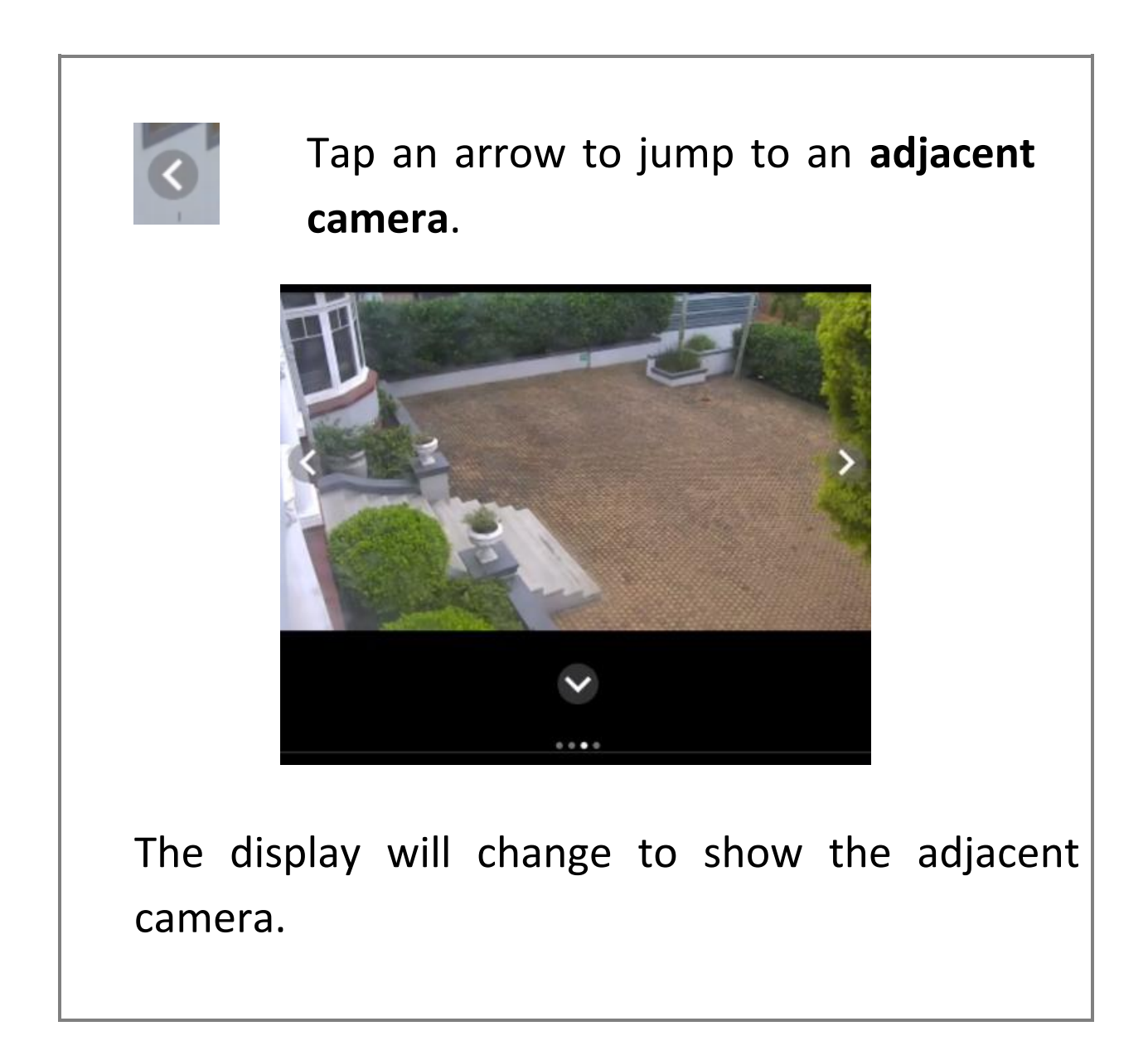

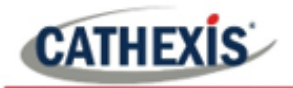

#### **6.1.3 Audio**

If a camera is equipped with audio, this icon will become visible in live mode.

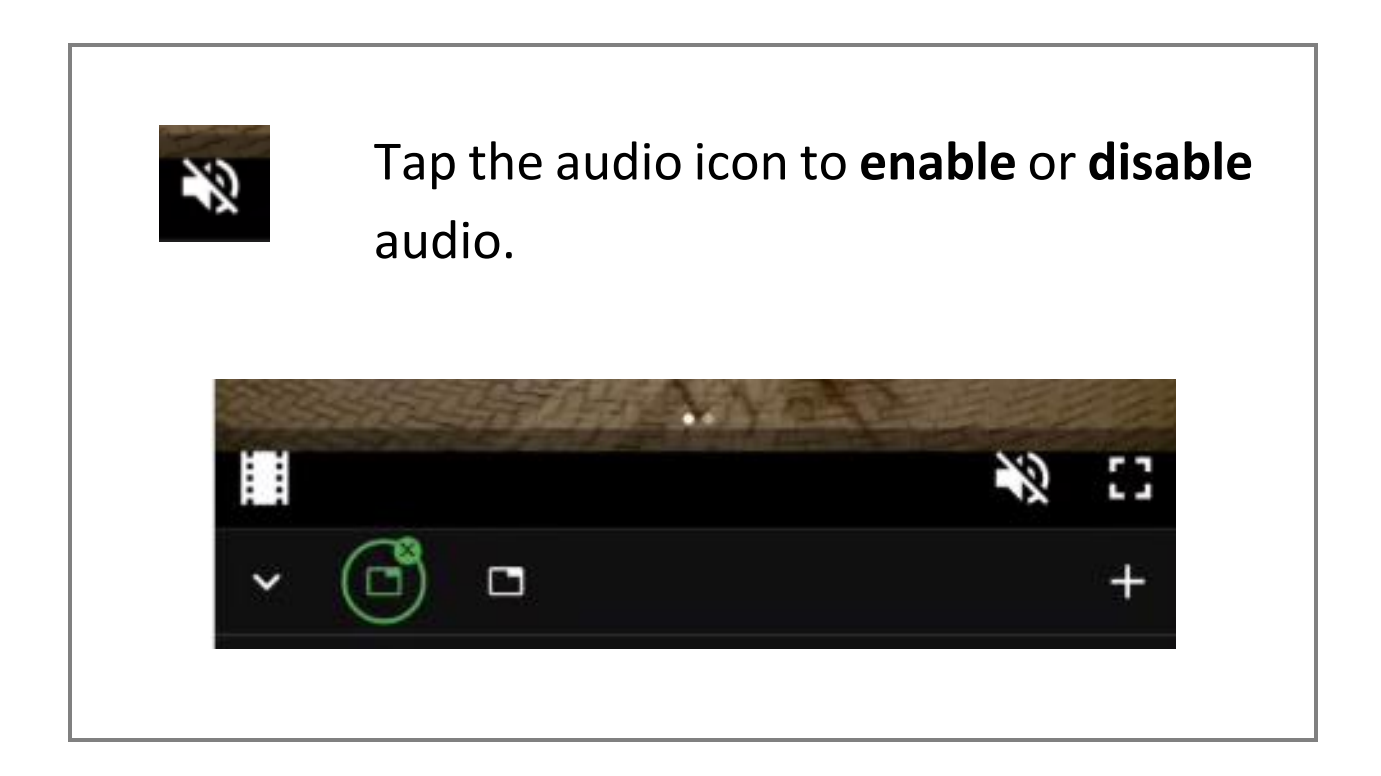

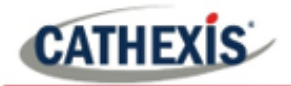

## <span id="page-30-0"></span>**6.2 Review Mode Tools**

#### **6.2.1 Review Controls**

Use the controls below to search through video footage in review mode.

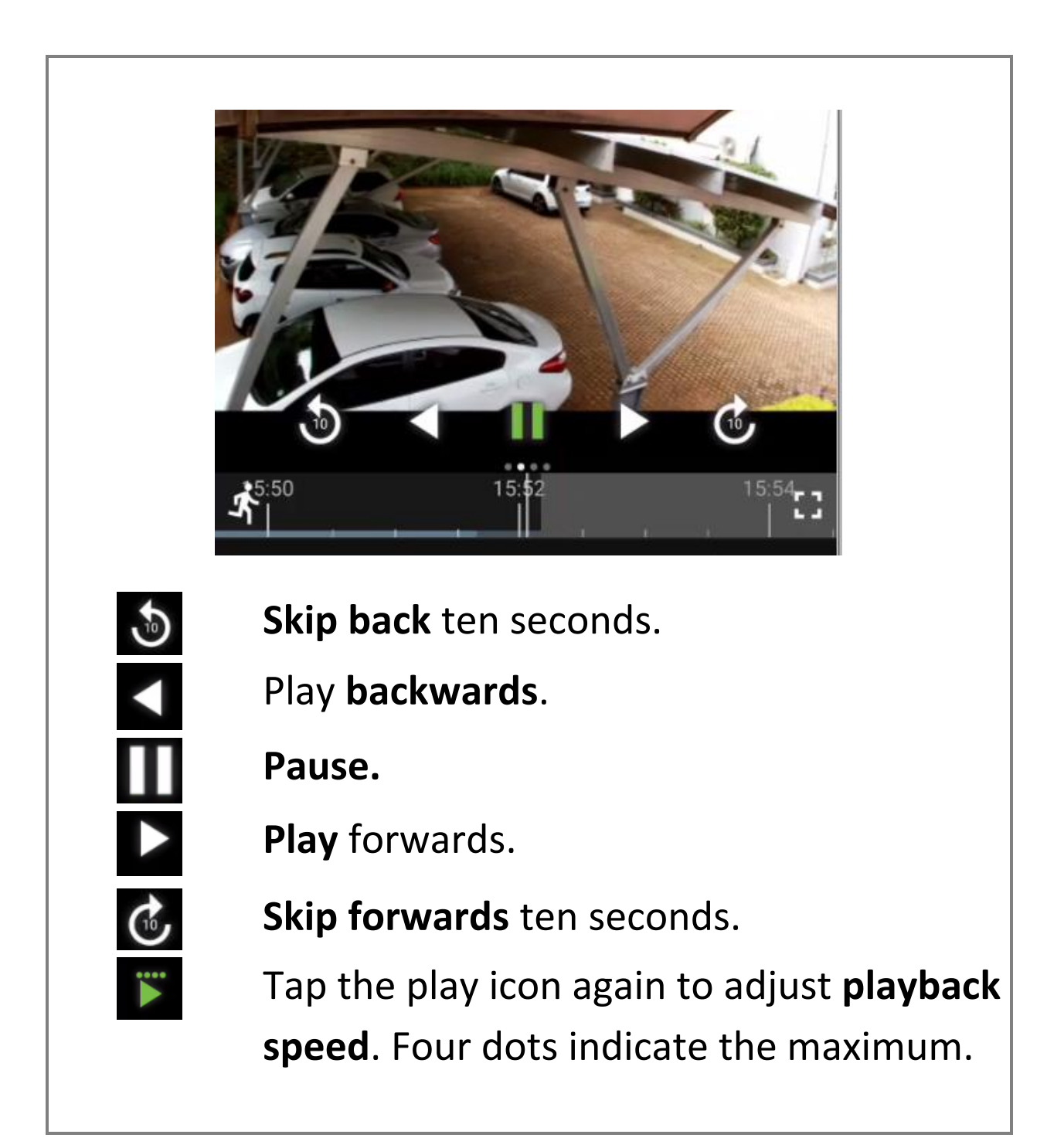

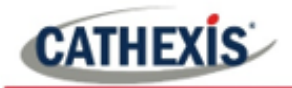

#### **6.2.2 Adjacent Camera Mapping**

Left swipe shows the adjacent cameras overlay. These are depicted using arrows in the direction of the nearest camera.

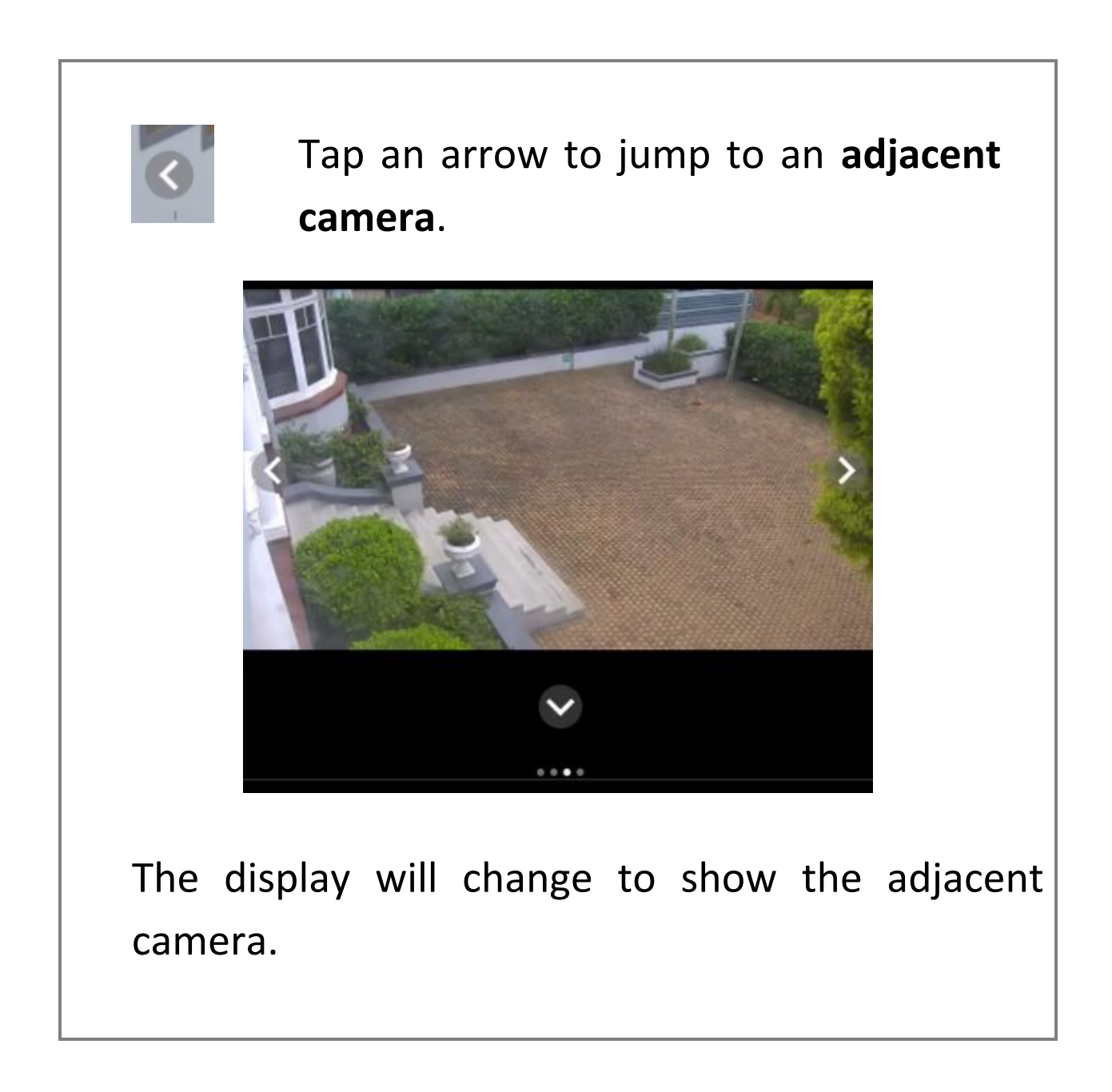

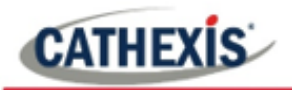

#### **6.2.3 Previous/Next Motion Search**

Left swipe shows the motion search tools.

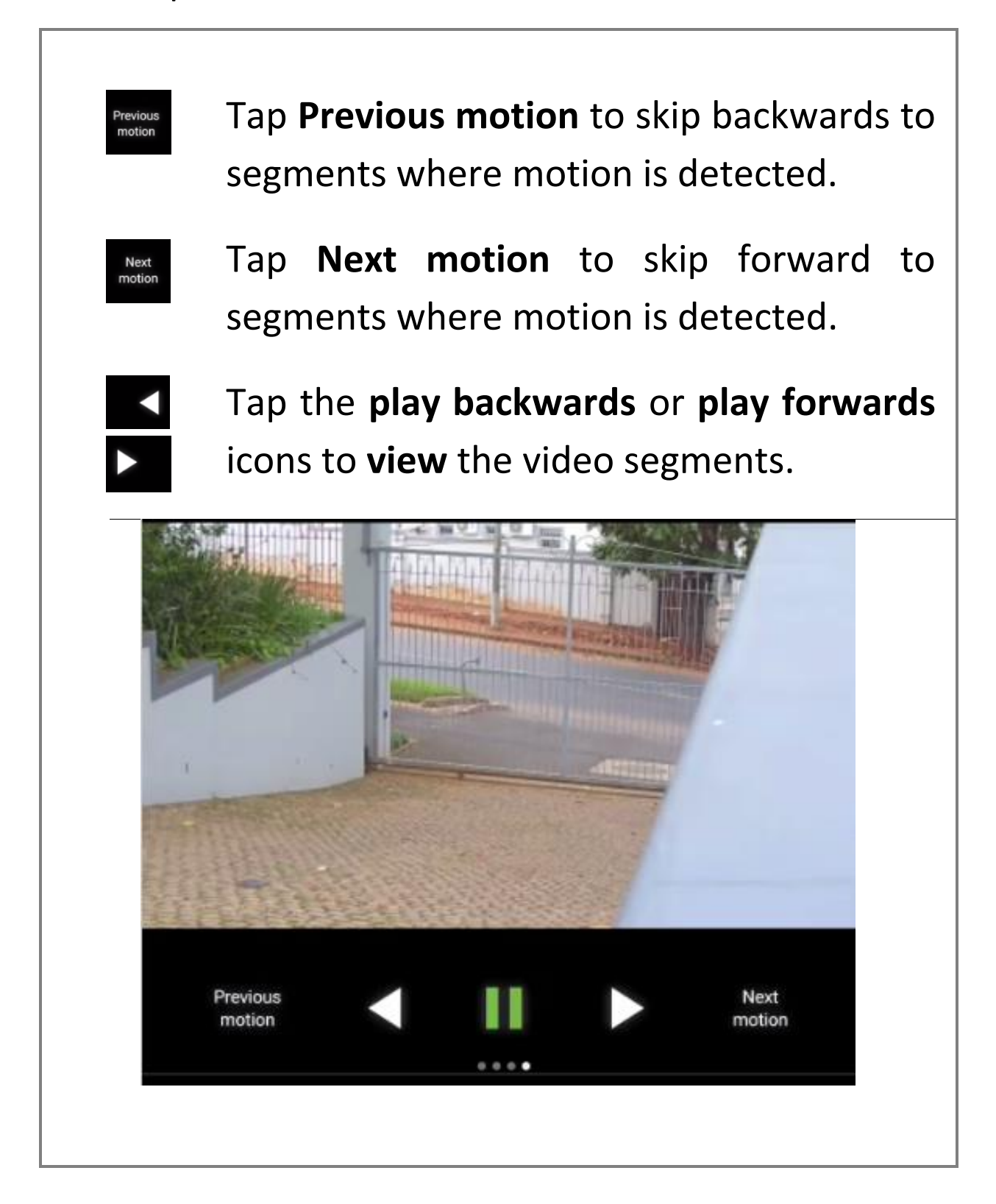

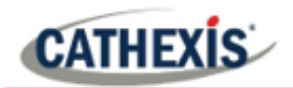

#### **6.2.4 Date and Time Panel**

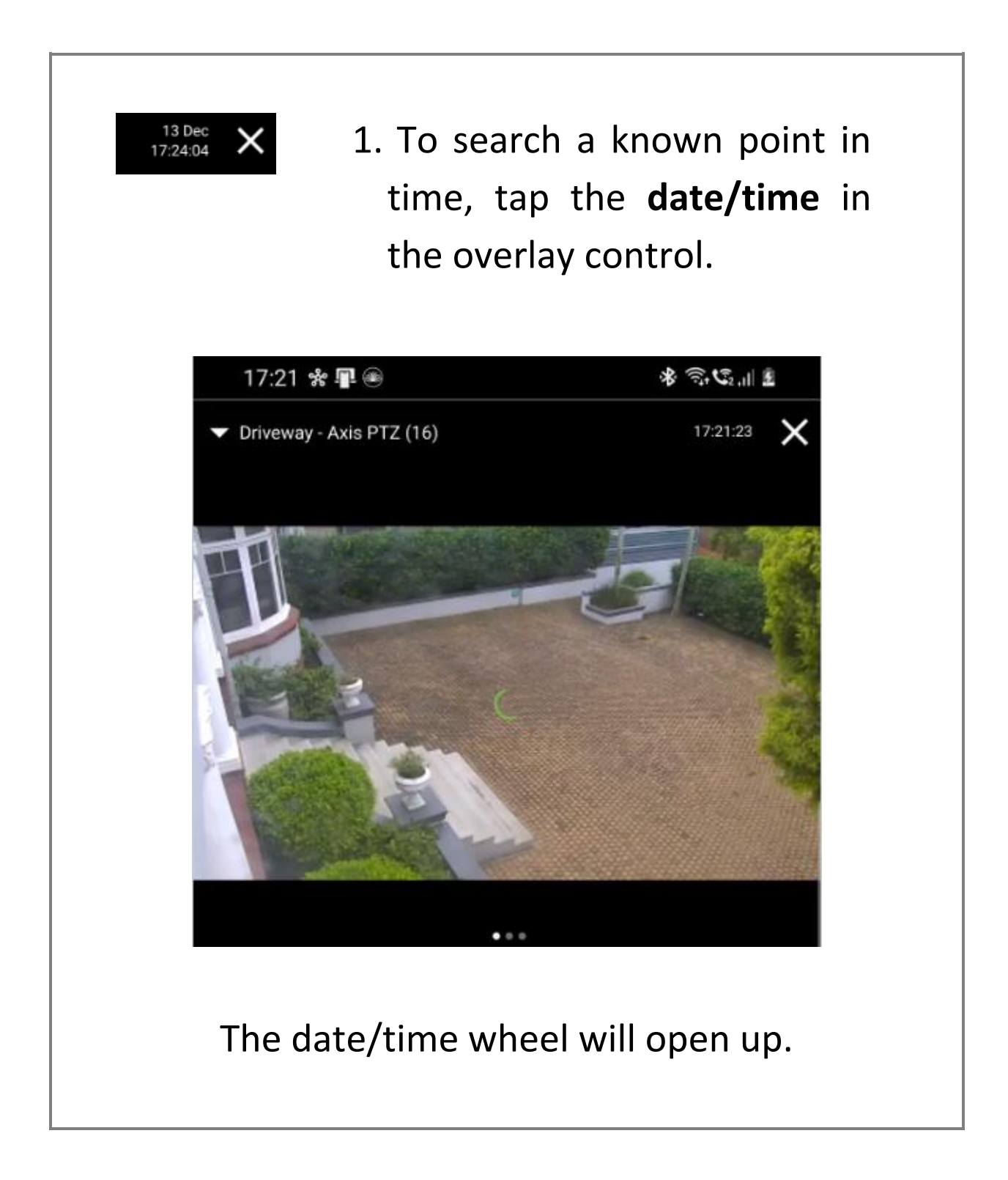

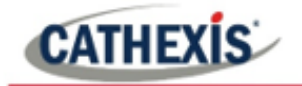

 $\checkmark$ 

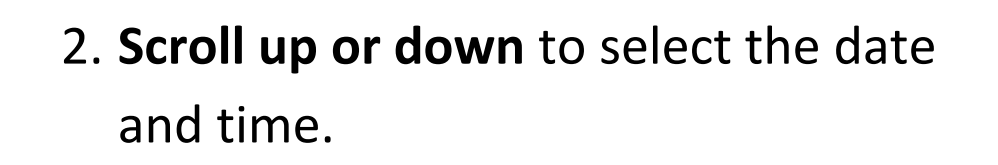

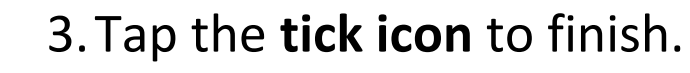

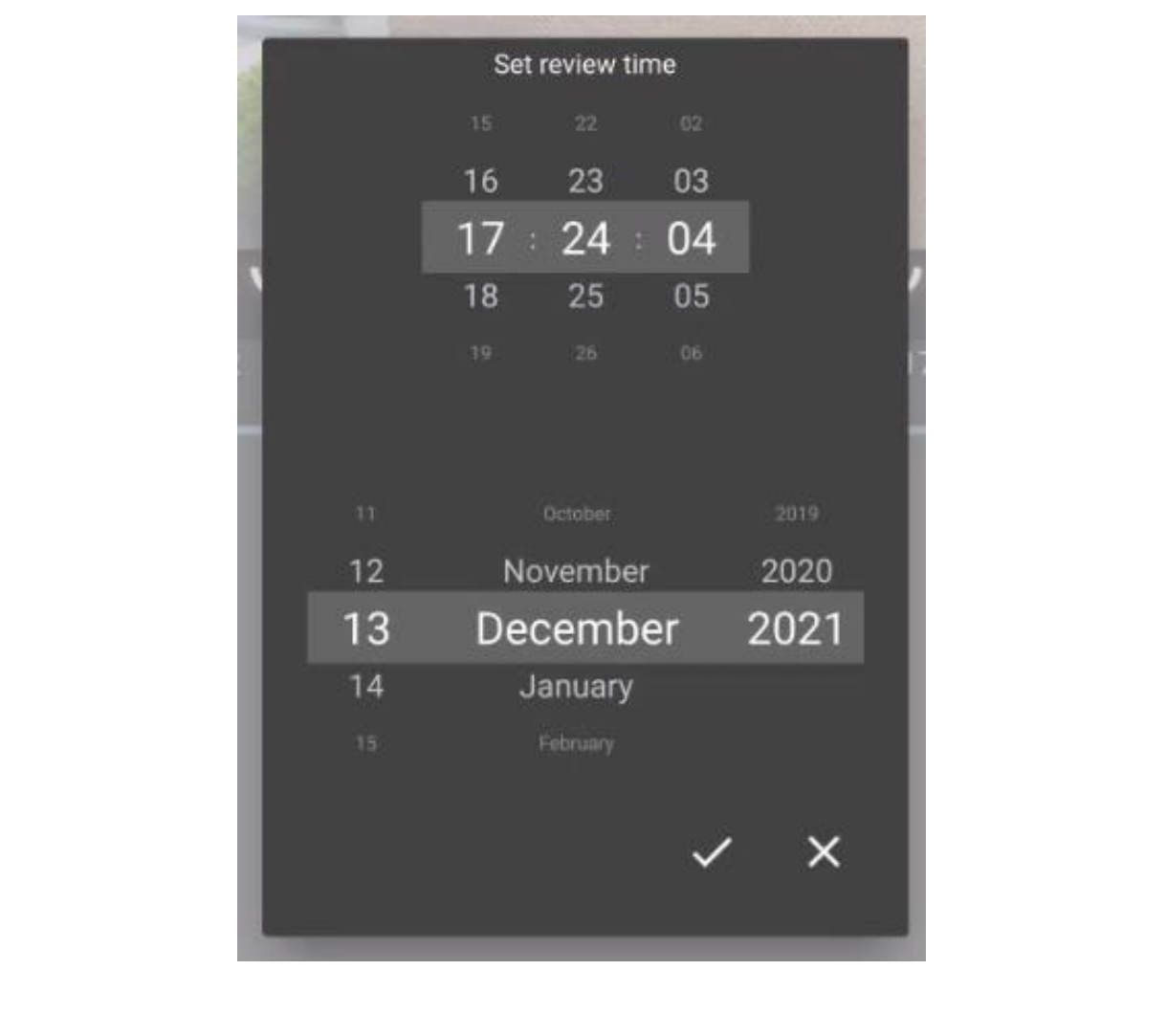

**CATHEXIS** 

#### **6.2.4 Timeline**

- Tap the display once to bring up the timeline.
- Swipe to search forward or backward.

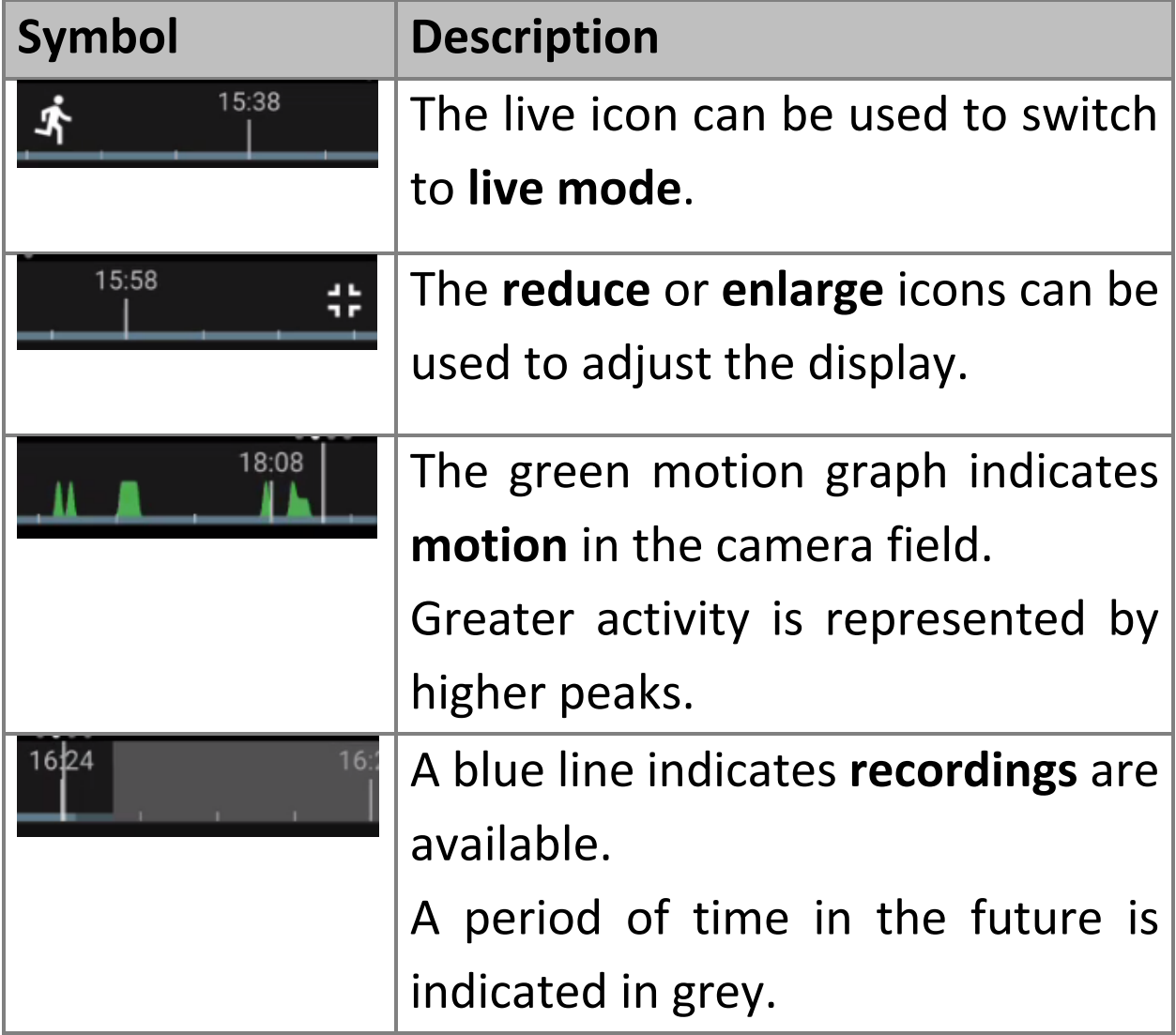

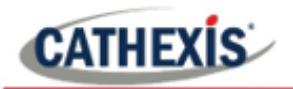

#### **6.2.5 Changing Timeline Span**

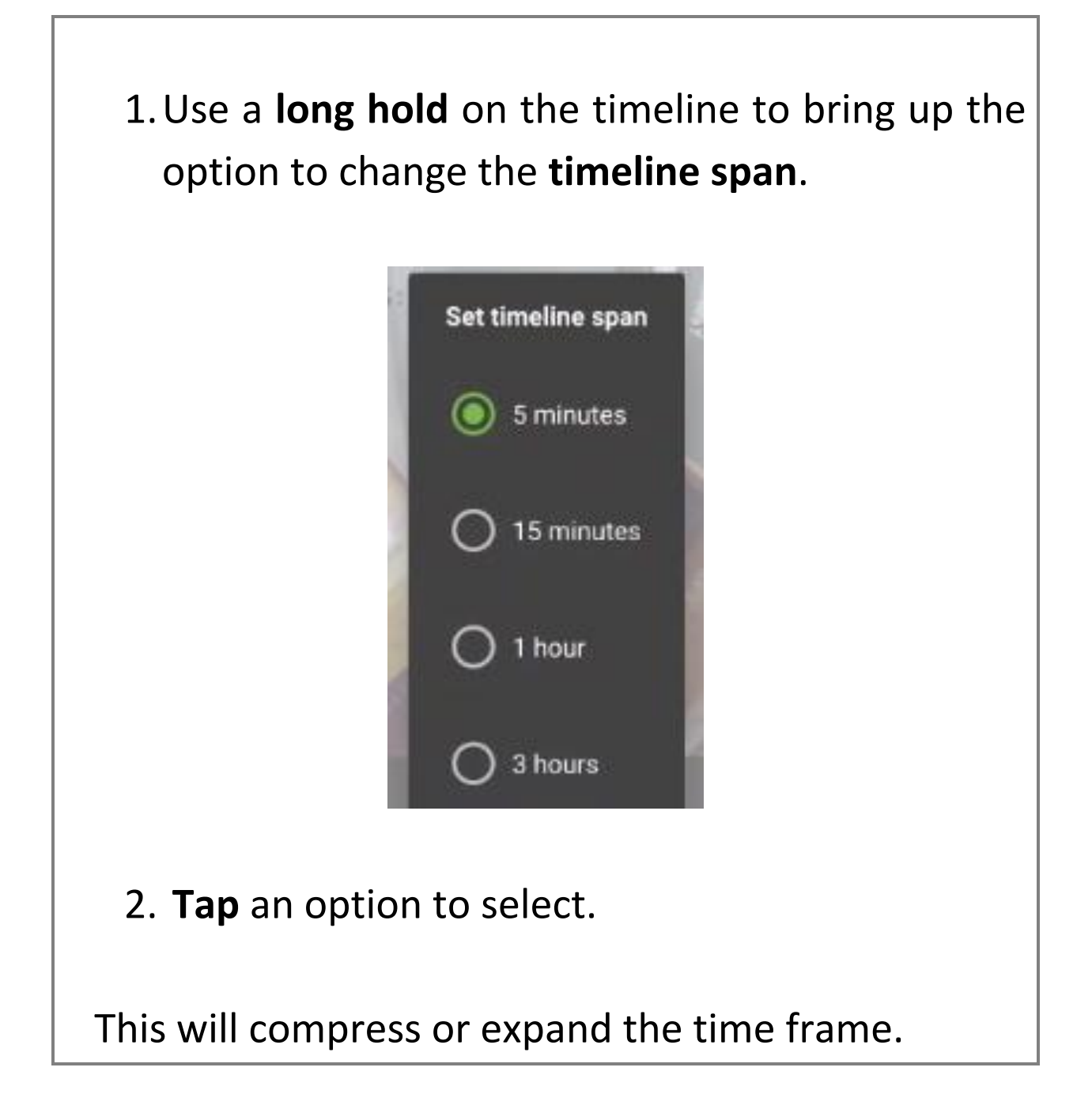

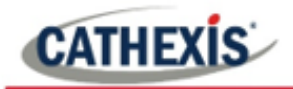

By selecting 3 hours, the timeline will show a total time frame of 3 hours from left to right.

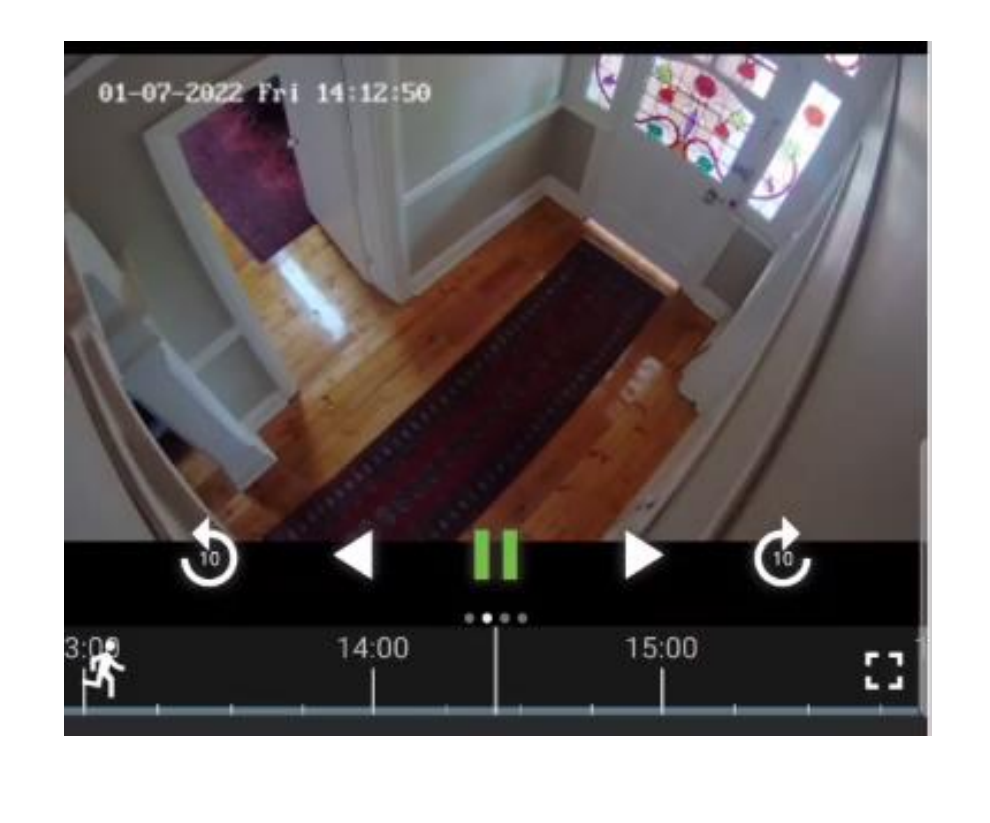

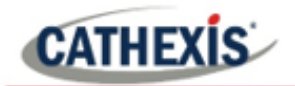

# <span id="page-38-0"></span>**7. Main Menu**

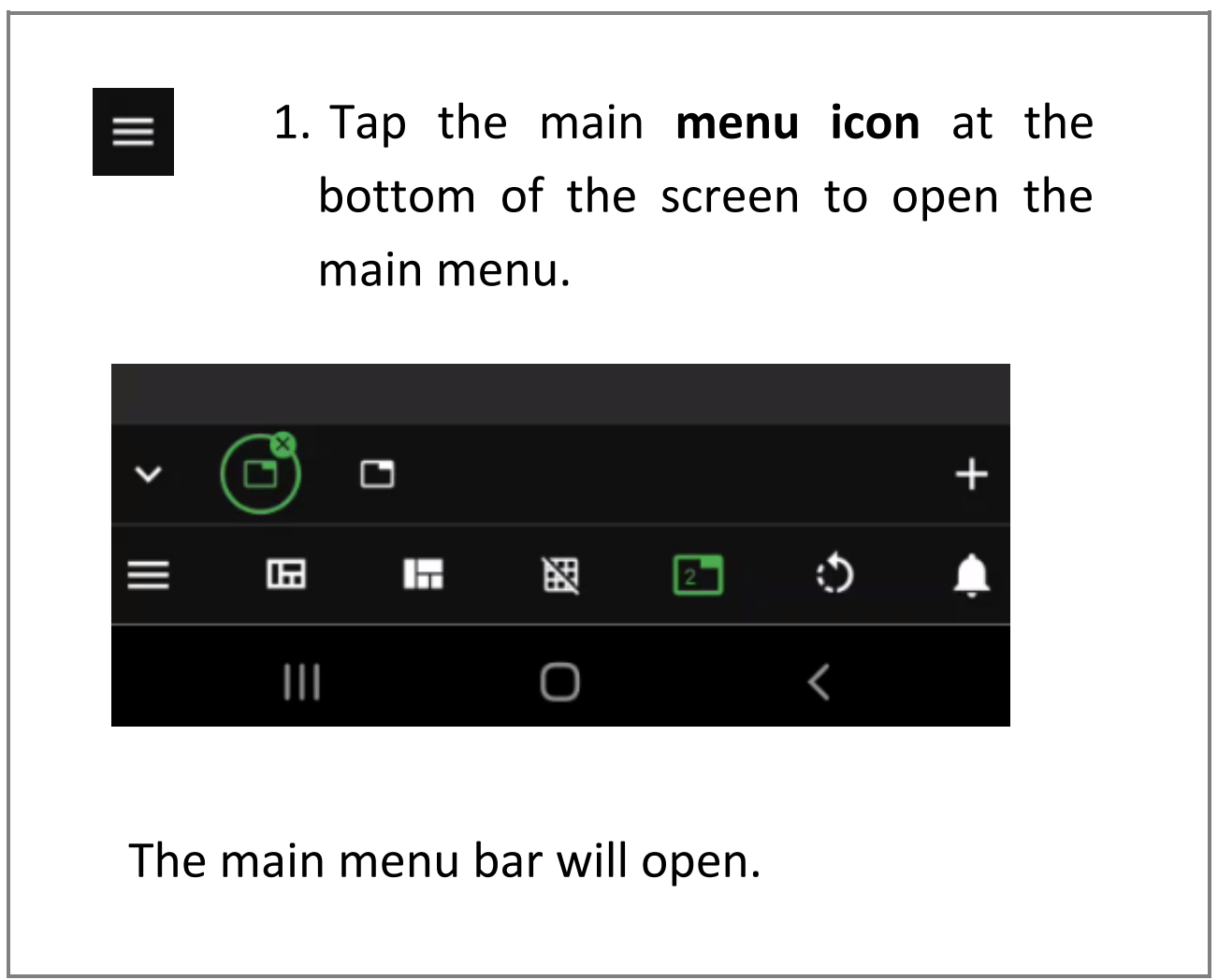

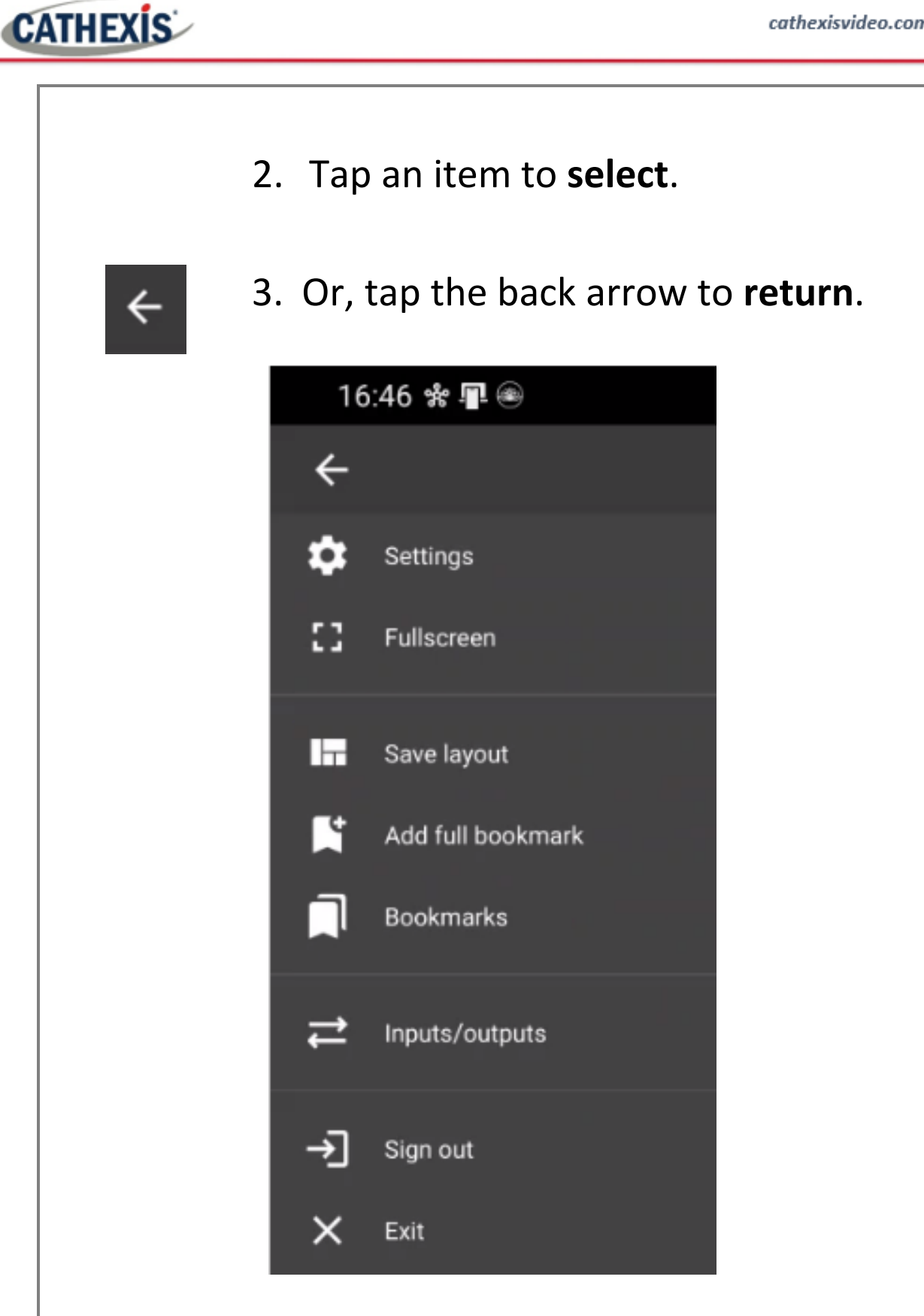

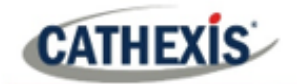

## <span id="page-40-0"></span>**7.1 Settings**

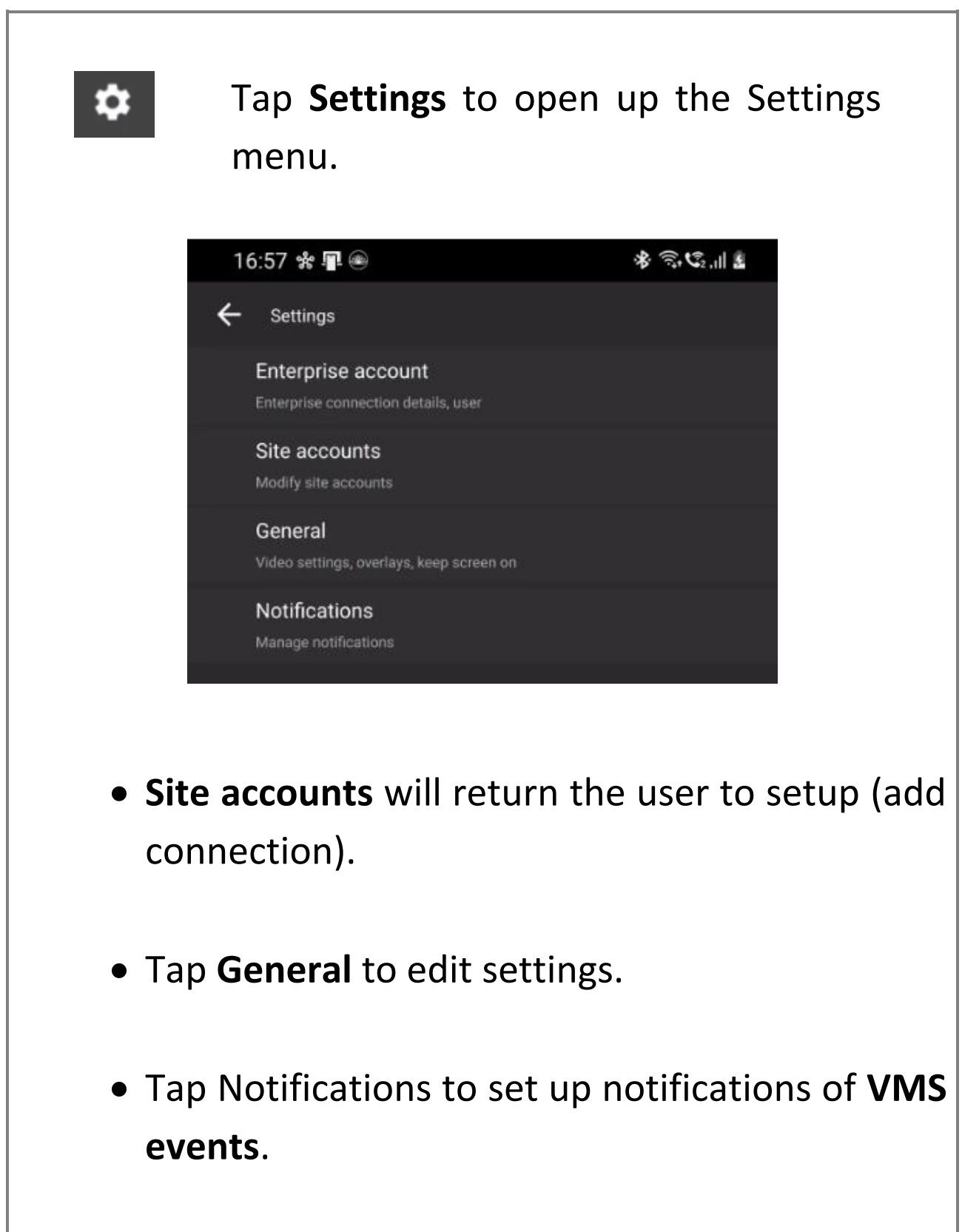

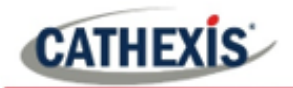

#### **7.1.1 General Settings**

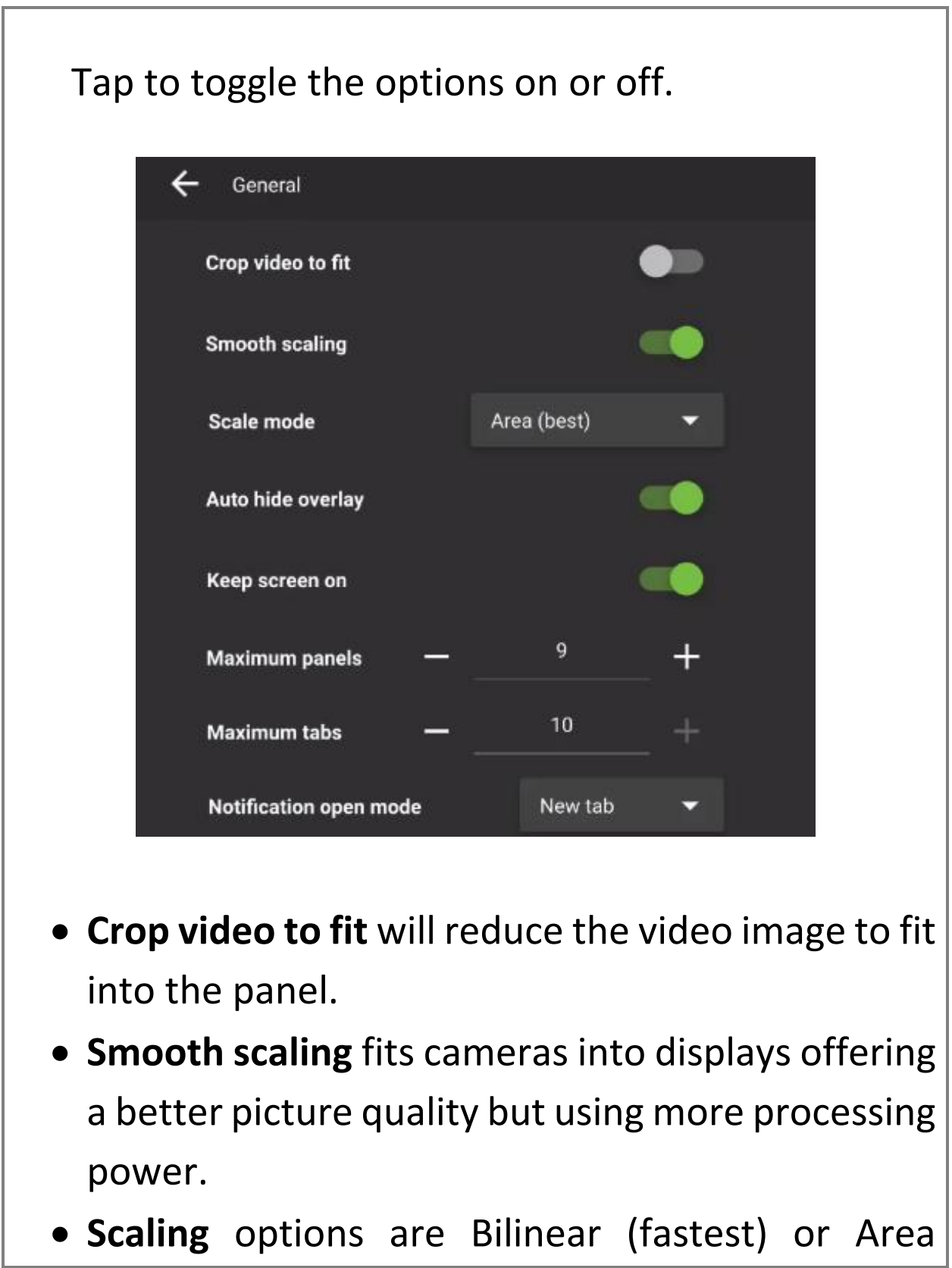

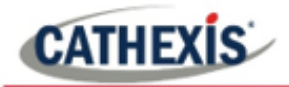

(best).

- Enable **Auto hide overlay** for the overlay control bars in the main display to disappear after ten seconds and reappear when the display is tapped.
- **Keep screen on** prevents the phone from going to sleep.
- Adjust the **maximum** number of **panels** that can be added to the screen.
- Adjust the maximum **number of tabs** that can be added.
- Choose **Notification open mode** between **new tab** and **current tab**.

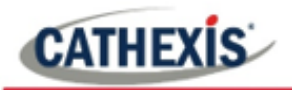

#### **7.1.2 Notifications Settings**

Select **Notifications** from the **Settings menu** to set up notifications on a mobile device.

Footage associated with events can be viewed.

#### *7.1.2.1 Add New Notifications*

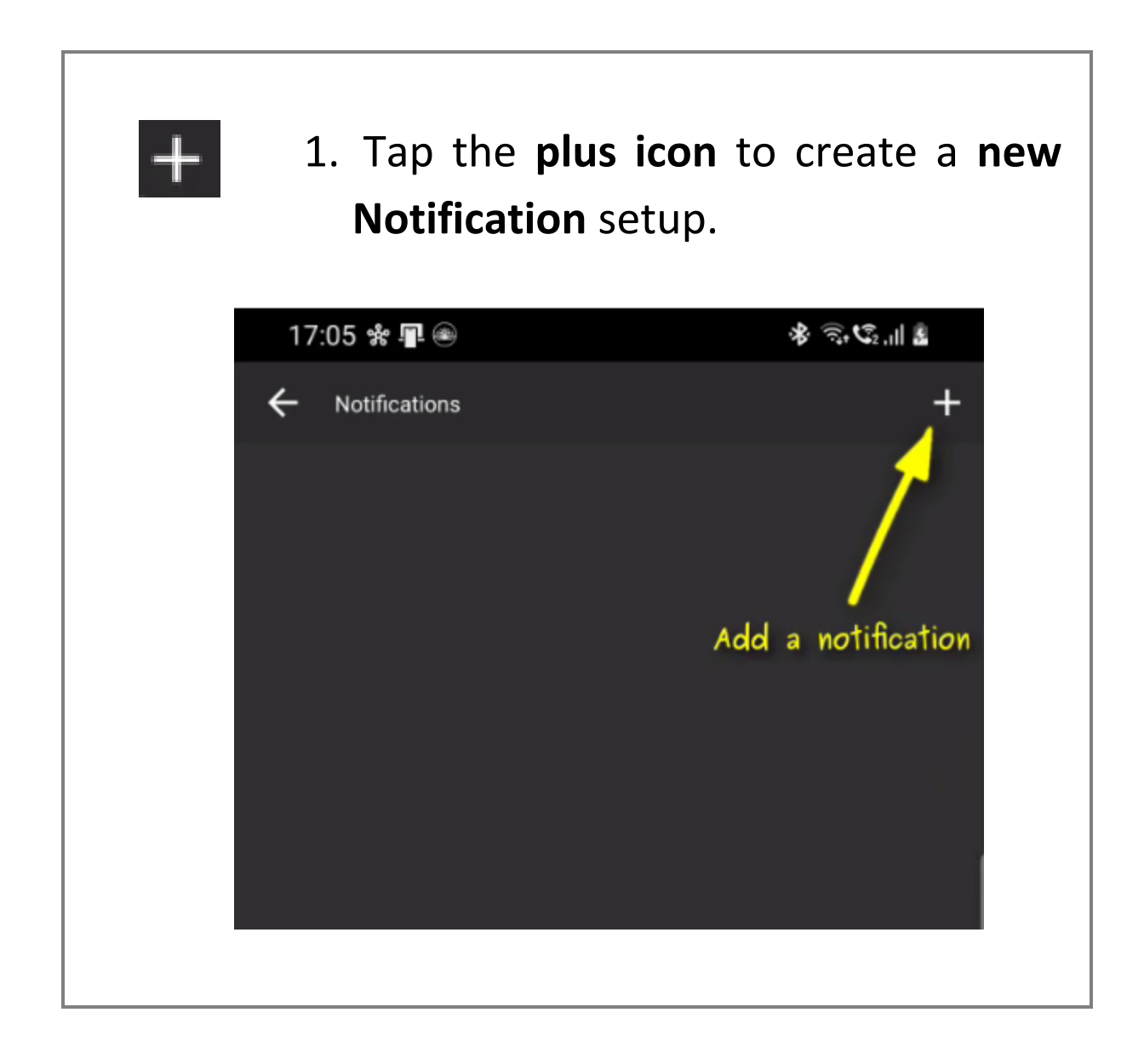

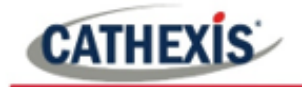

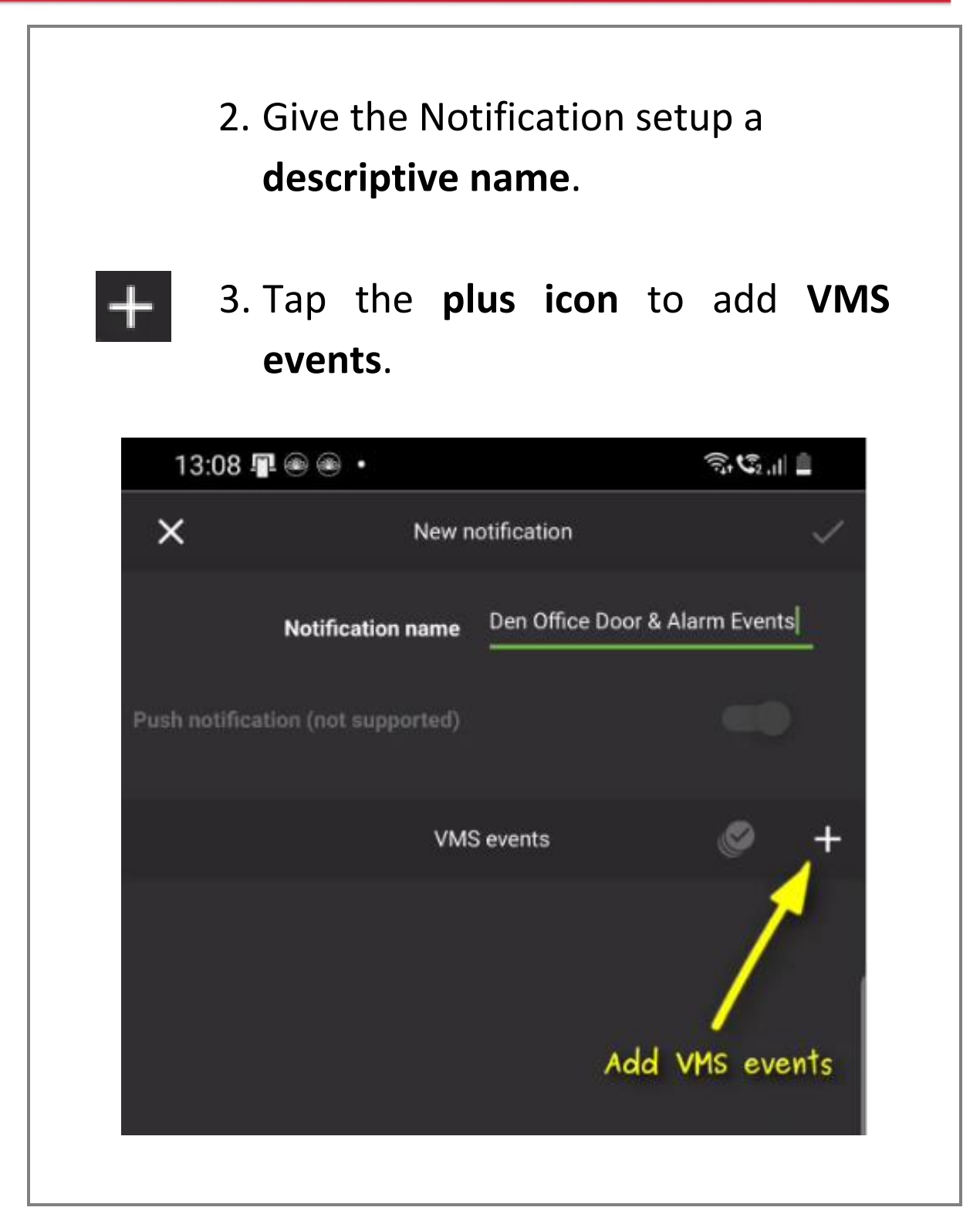

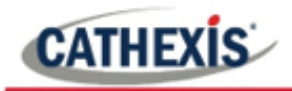

#### 4.Tap events to **add** to Notification setup.  $\times$ Add VMS events  $\alpha$ **ACCESS CONTROL(DEMO)** Cathexis Durban ANPR BLACKLIST ALARM(DEMO) Cathexis Durban flash LED(DEMO) Cathexis Durban **Front Door Bell** Cathexis Durban Front Door Bell Any EVENT Cathexis Durban Herta Staff Regonition(DEMO) Cathexis Durban Impro Back Door Entry Alarm Cathexis Durban Impro Back Door Exit Alarm Cathexis Durban Impro Front Door Entry Alarm Cathexis Durban Impro Front Door Exit Alarm Tap the Select icon to add **all events**. C Tap the Deselect icon to **clear**. Tap the plain tick icon to **save**. The newly created Notifications setup will reflect in the Notifications menu.

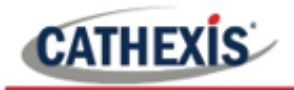

5. **Toggle** the switches to enable or disable notifications.

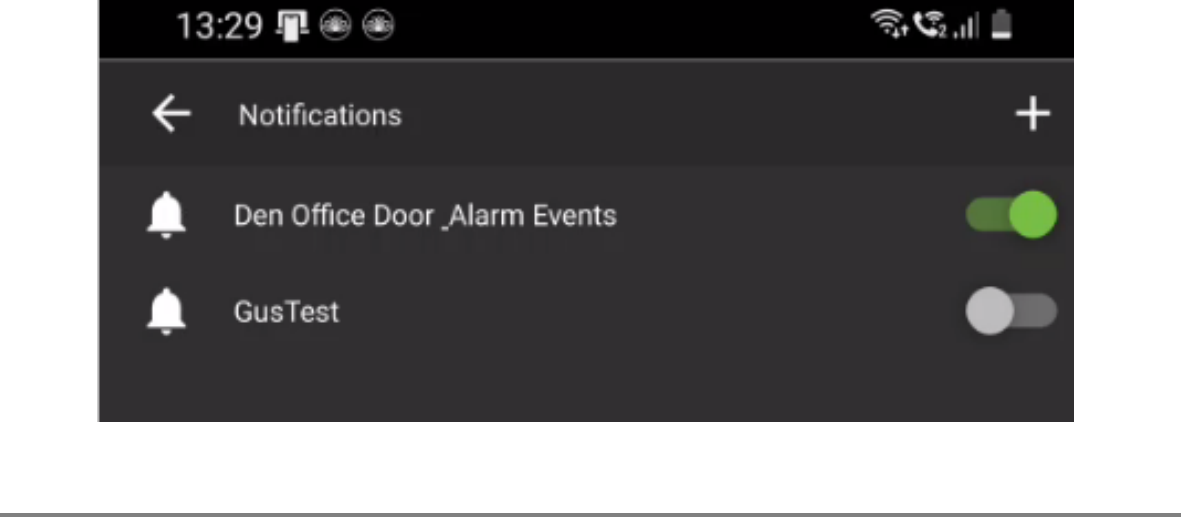

**Note**: Events must be correctly configured on the CathexisVision client/server (CatSite) to reflect as notifications, and cameras must be setup to record.

See the *CathexisVision Mobile App 3.1 Guide* or the *CathexisVision Operator's Manual* for more information. These are available at:

[https://cathexisvideo.com/resources/brochures](https://cathexisvideo.com/resources/brochures-manuals/)[manuals/](https://cathexisvideo.com/resources/brochures-manuals/)

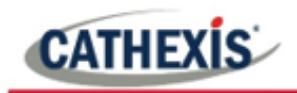

## *7.1.2.2 View Notifications on the Mobile App*

Notifications can be viewed from the home screen and appear in red on the bell icon.

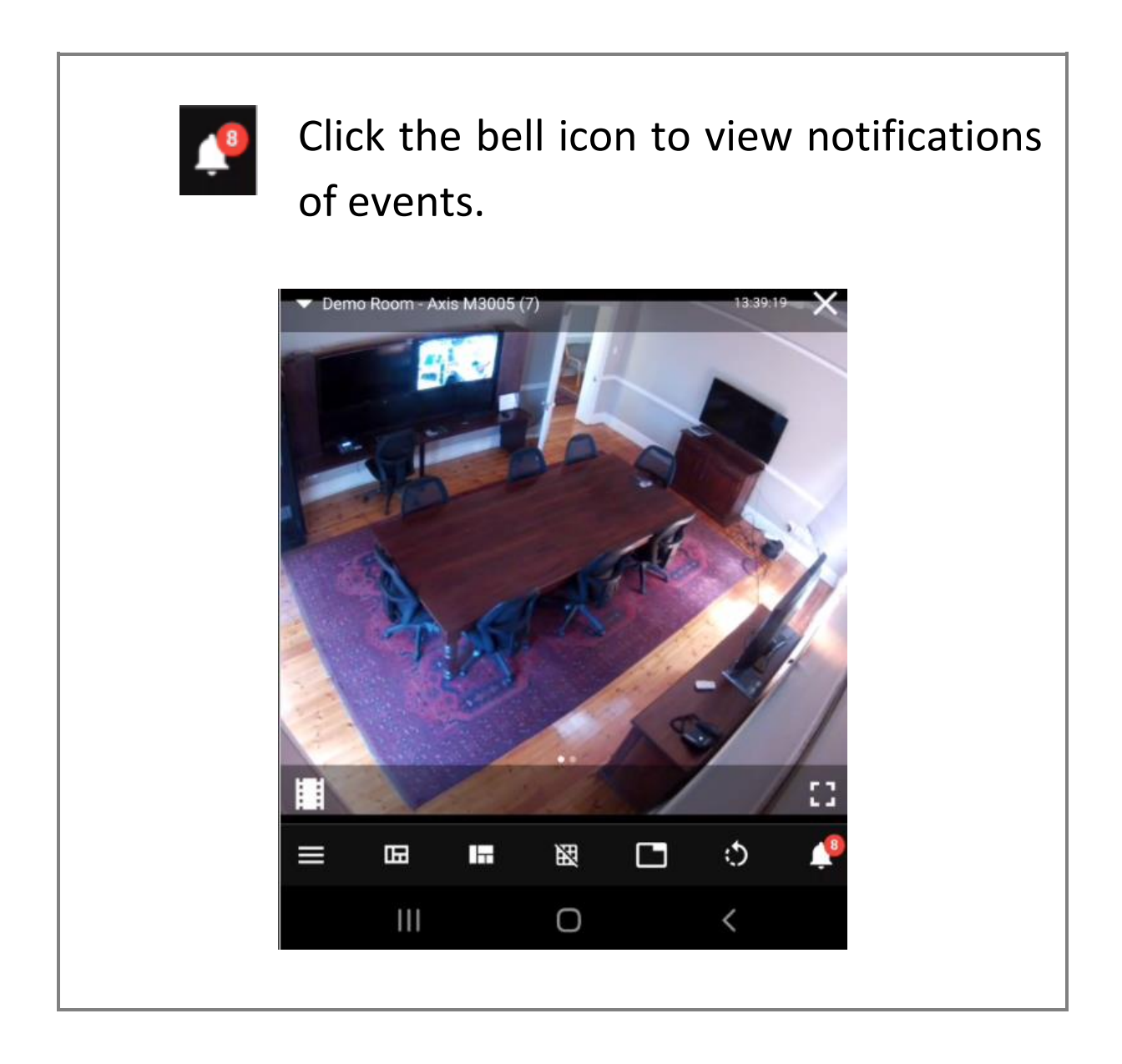

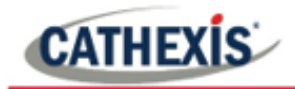

#### The notifications will open in a list.

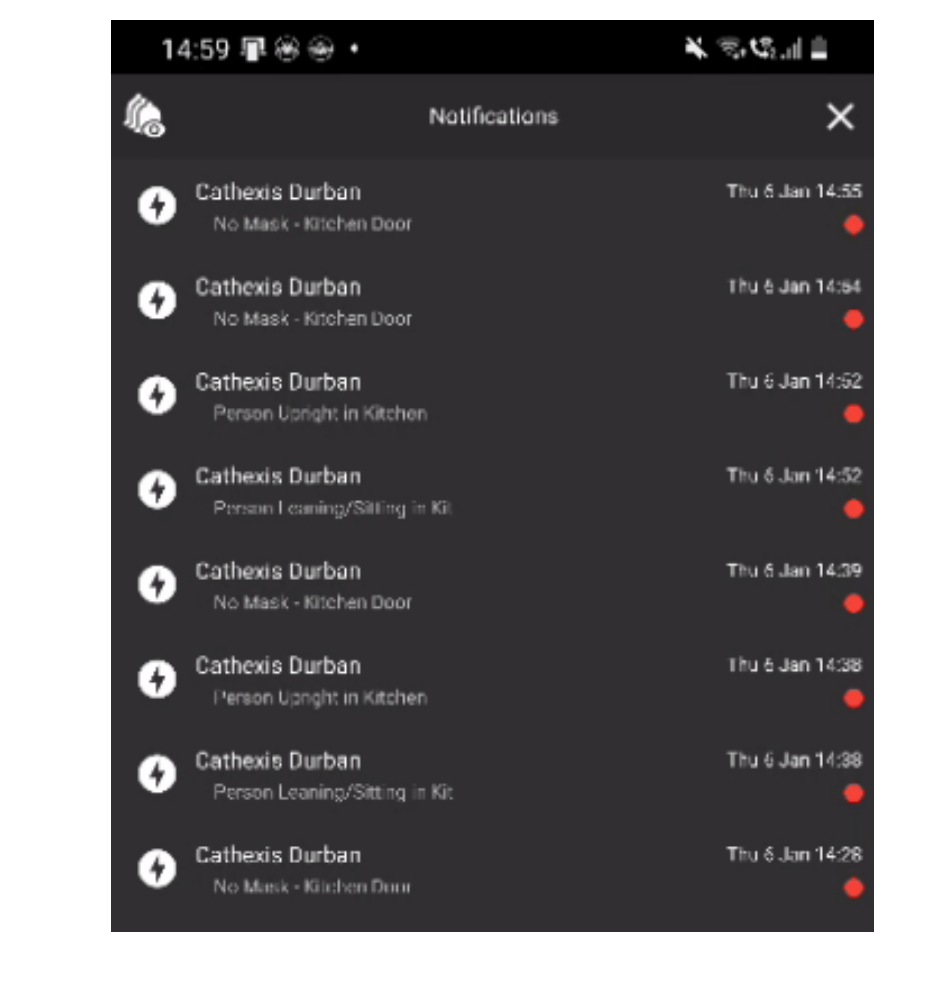

#### *7.1.2.3 View Video Footage Associated with a Notification*

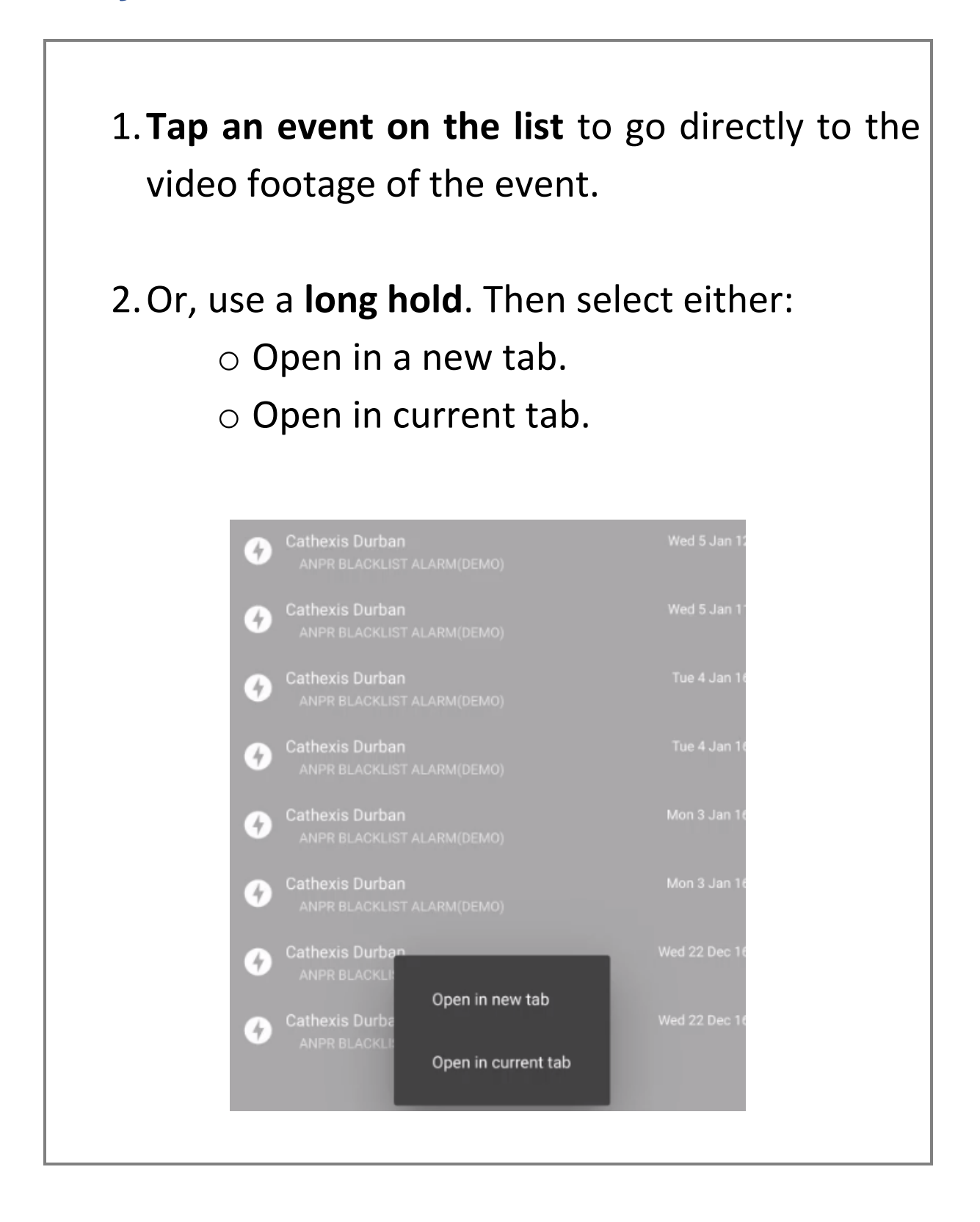

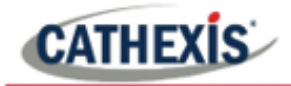

Two camera views will open.

- Top **Now** Live mode
- Bottom **Event** Review mode
- 3.Use the review tools to **search or save** the video segment.

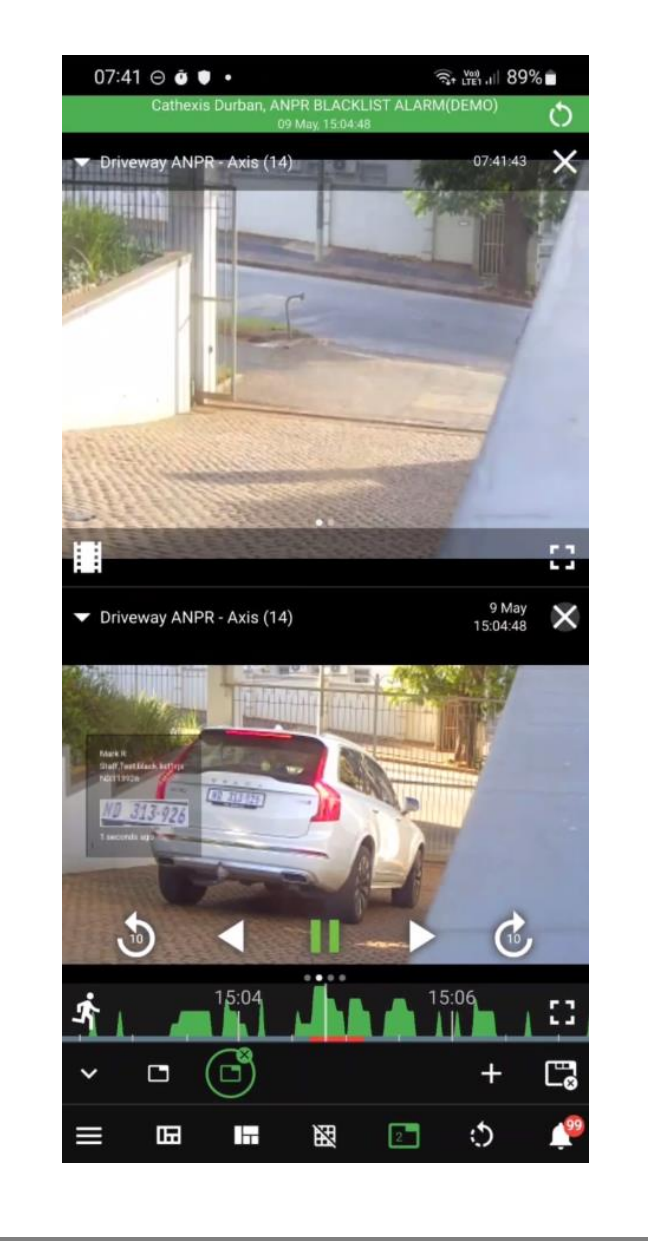

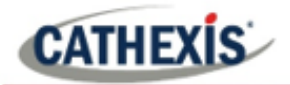

## <span id="page-51-0"></span>**7.2 Add Full Bookmark**

Use the "Add full bookmark" tool from the main menu allows **all** the cameras in the **layout** to be saved.

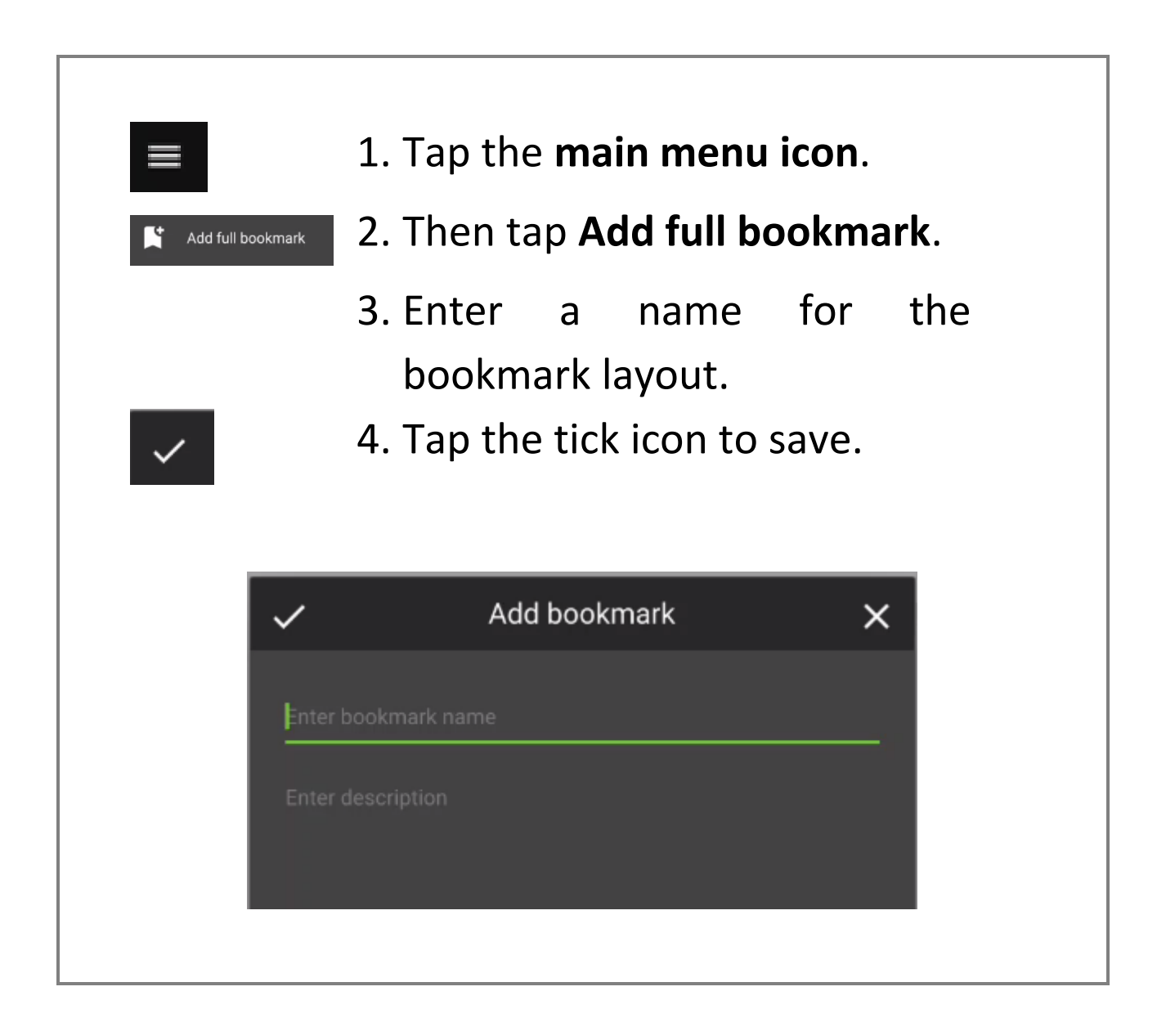

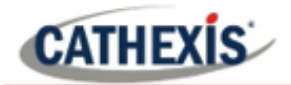

## <span id="page-52-0"></span>**7.3 Open Bookmarks**

Opening bookmarks from the main menu allows saved bookmarks from **all cameras** to be viewed in a list.

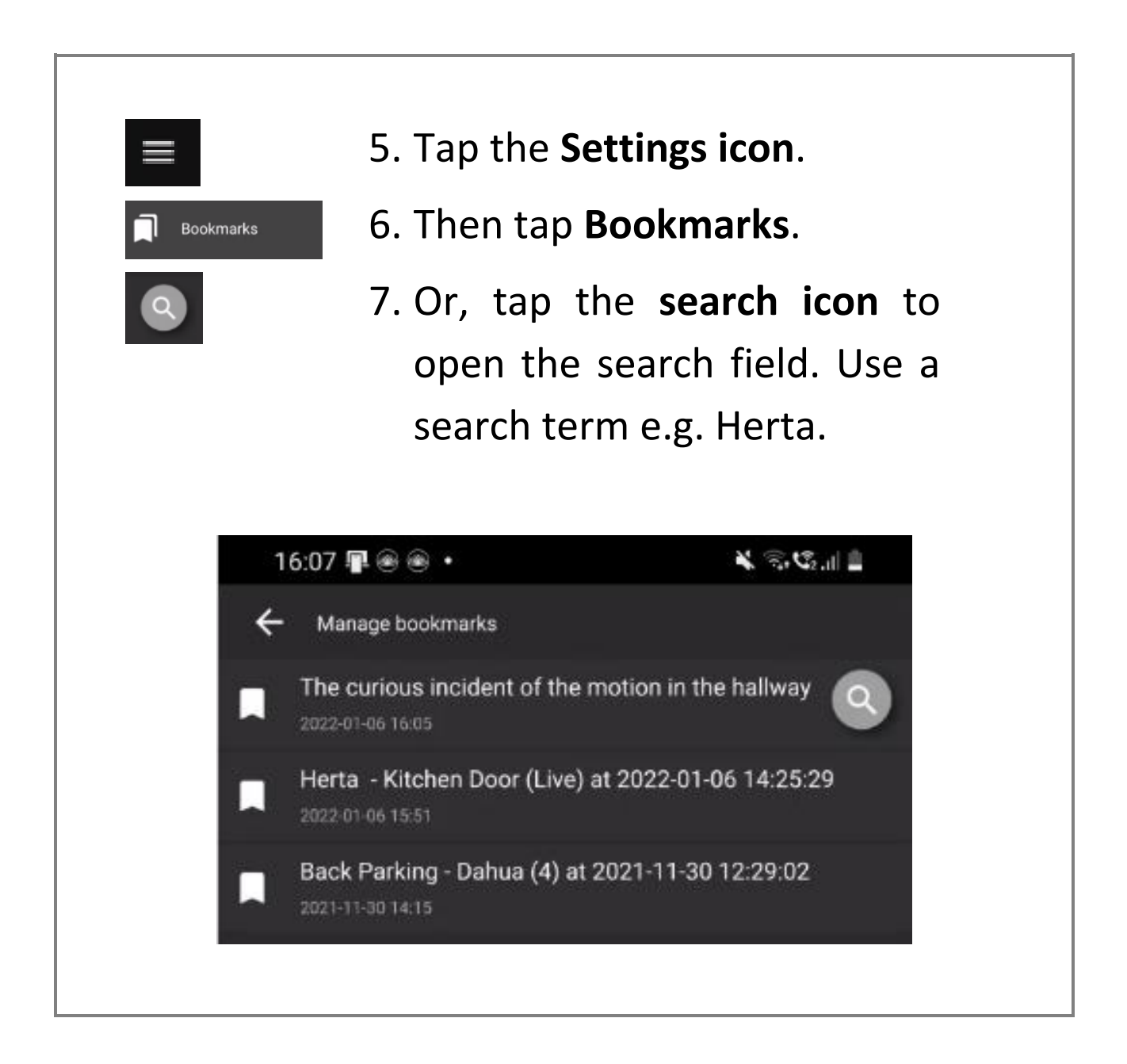

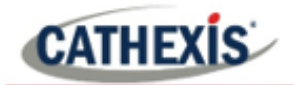

#### <span id="page-53-0"></span>**7.4 Outputs**

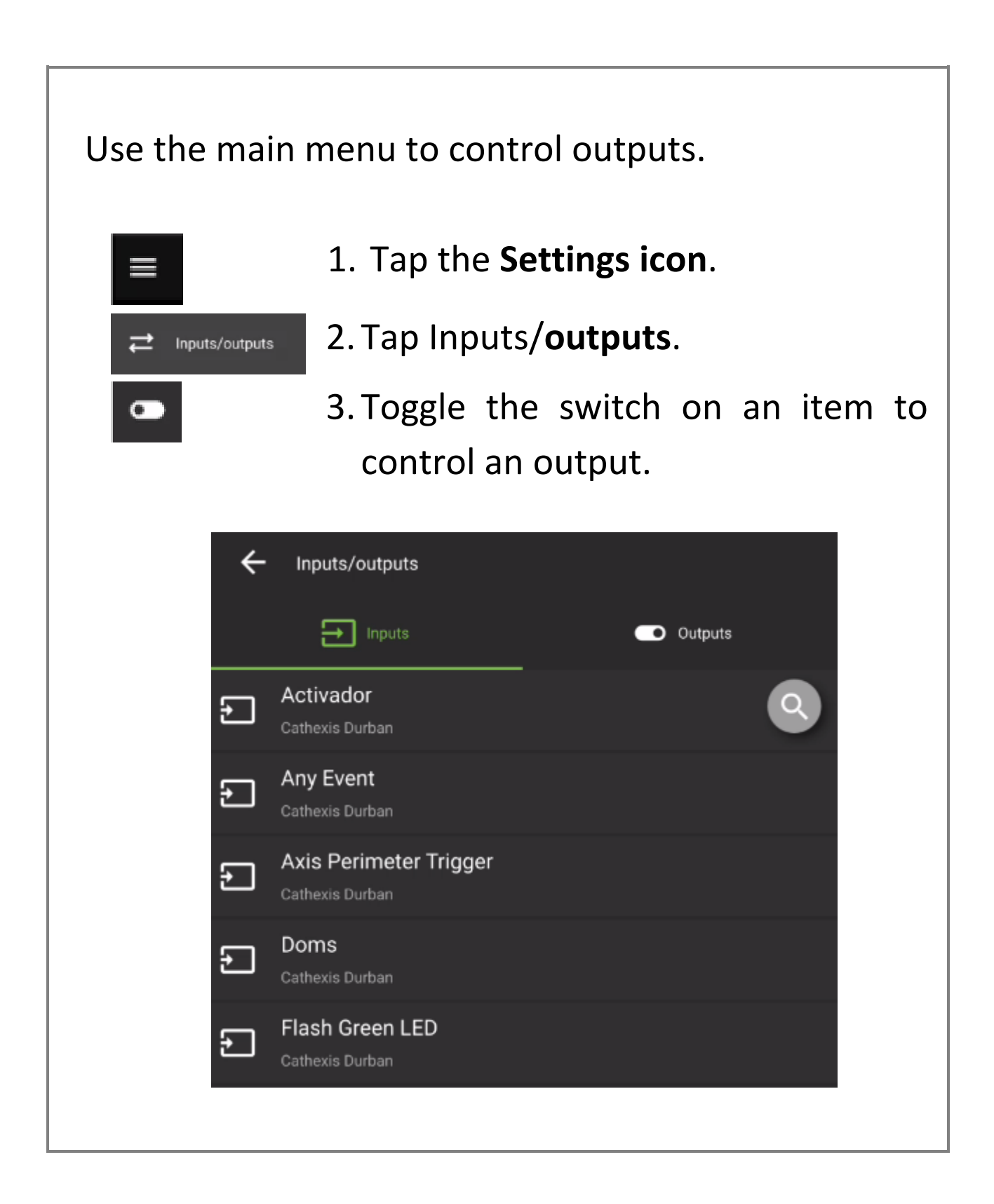

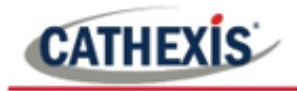

The output may be viewed in the home screen when the camera is displayed.

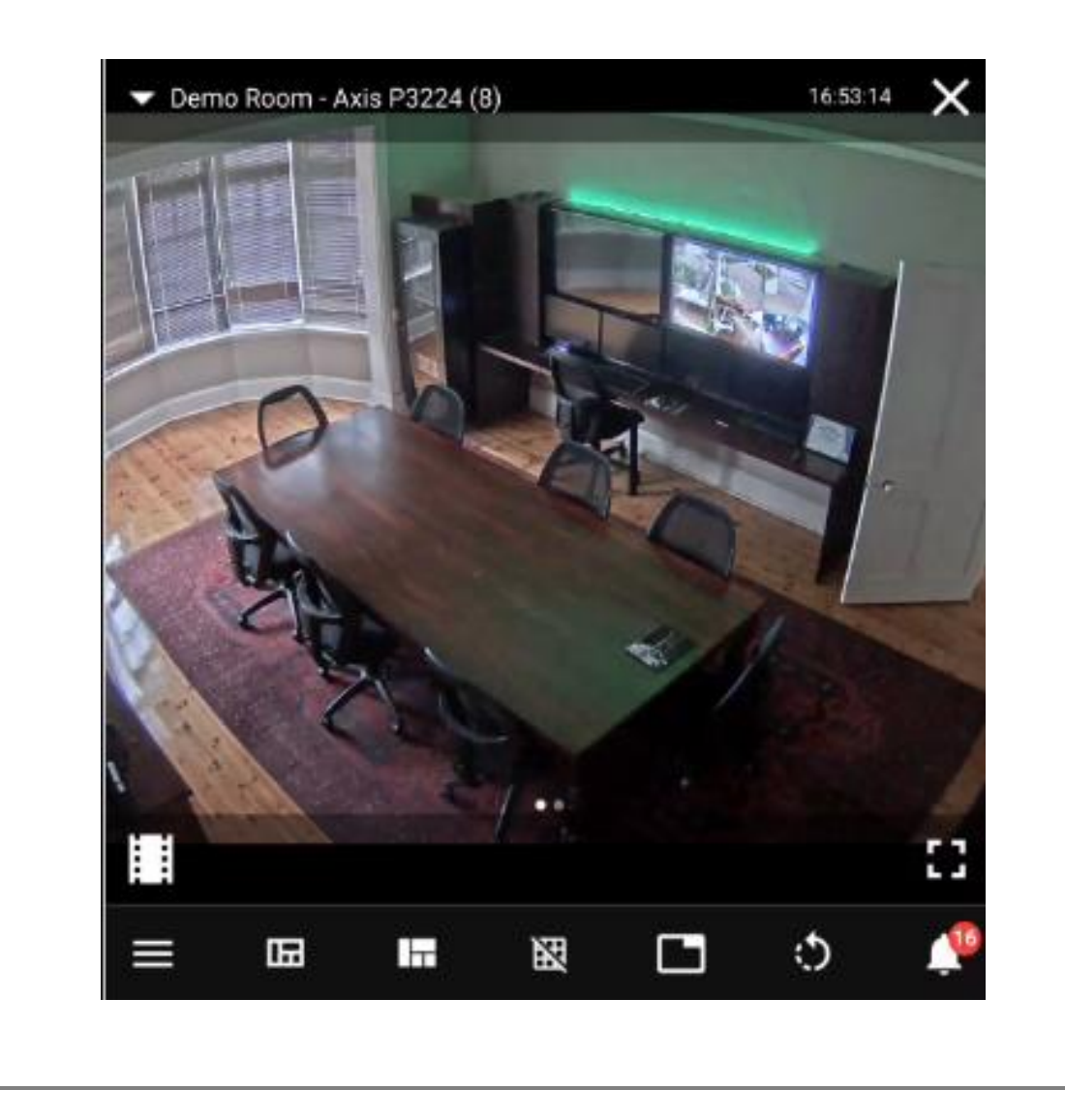

# <span id="page-55-0"></span>**8. Additional Functions: Long Hold Context Menus**

A long hold will bring up additional options. The options differ in live mode and review mode.

## <span id="page-55-1"></span>**8.1 Live Mode Additional Menu**

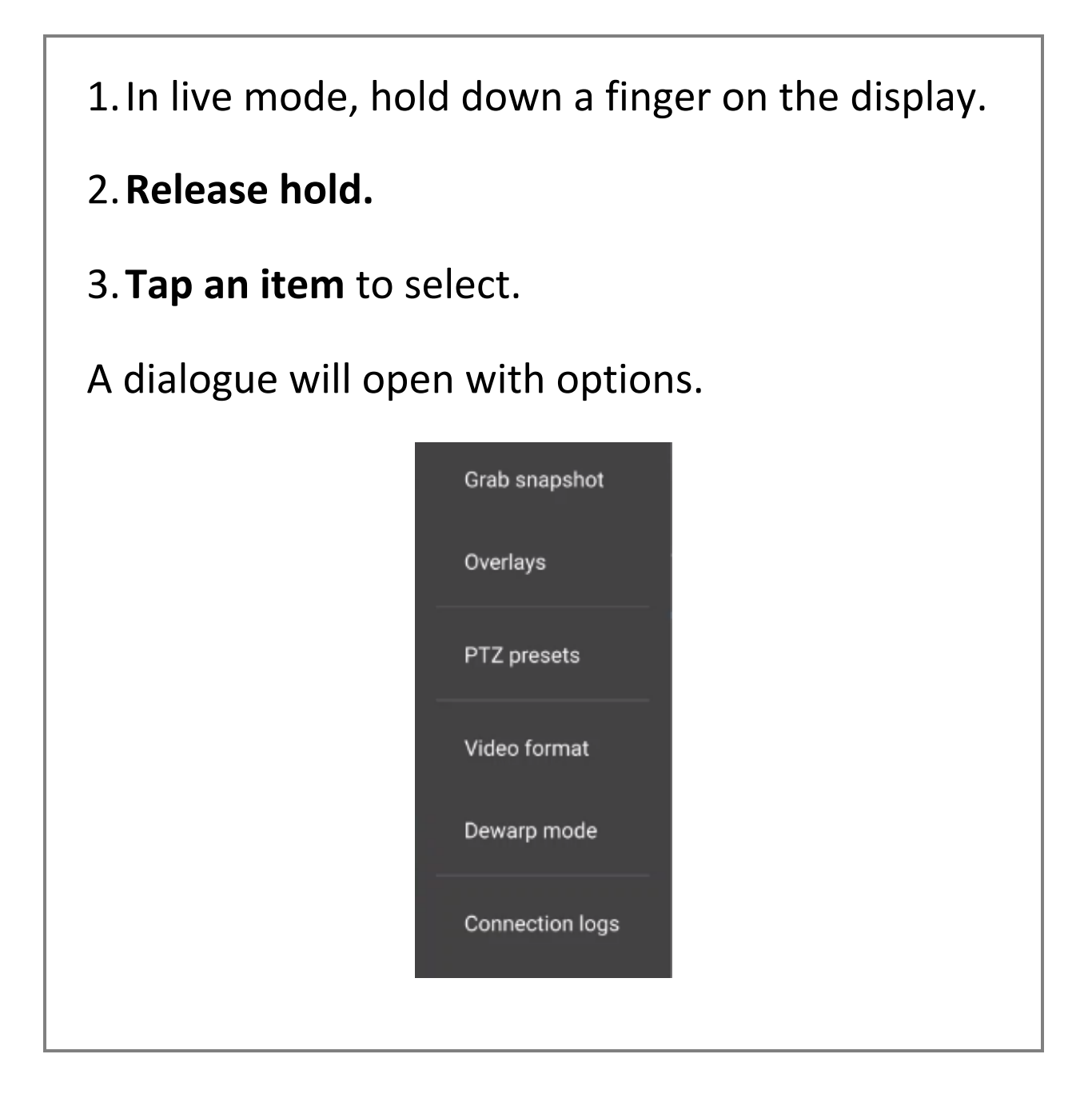

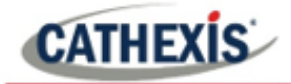

The following functions are available:

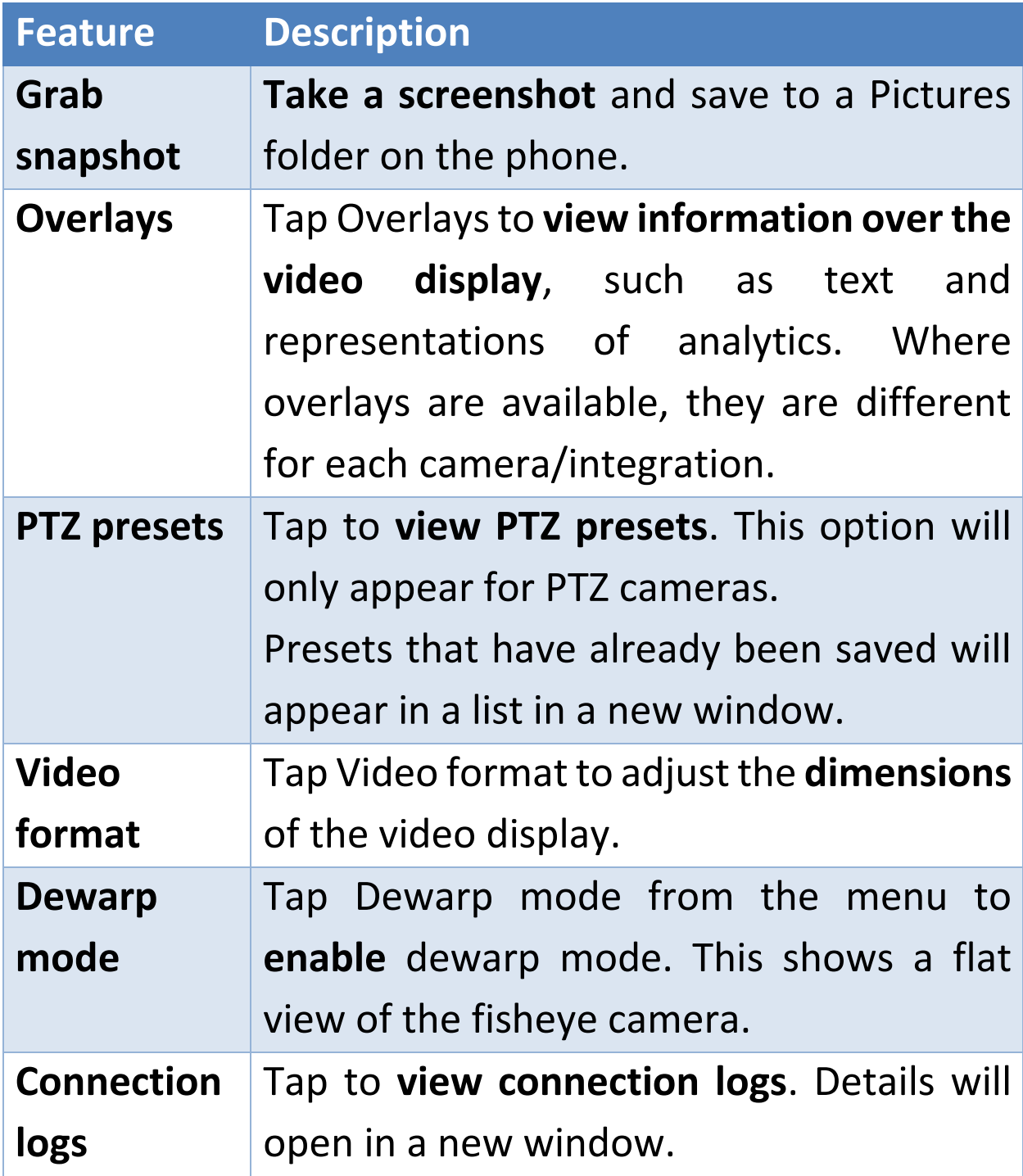

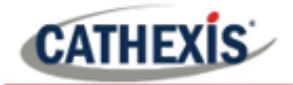

## <span id="page-57-0"></span>**8.2 Review Mode Additional Menu**

- 1.In review mode, hold down a finger on the display.
- 2.**Release hold.**
- 3.**Tap an item** to select.

A dialogue will open with options.

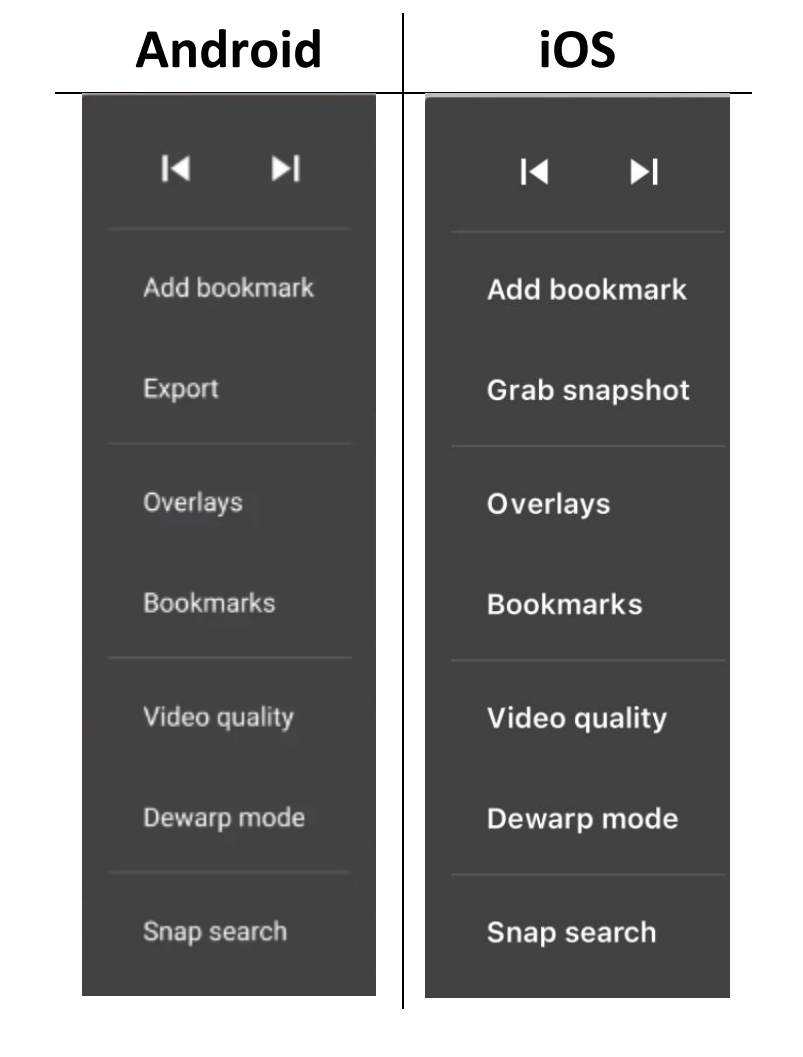

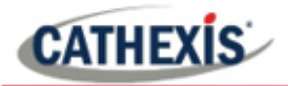

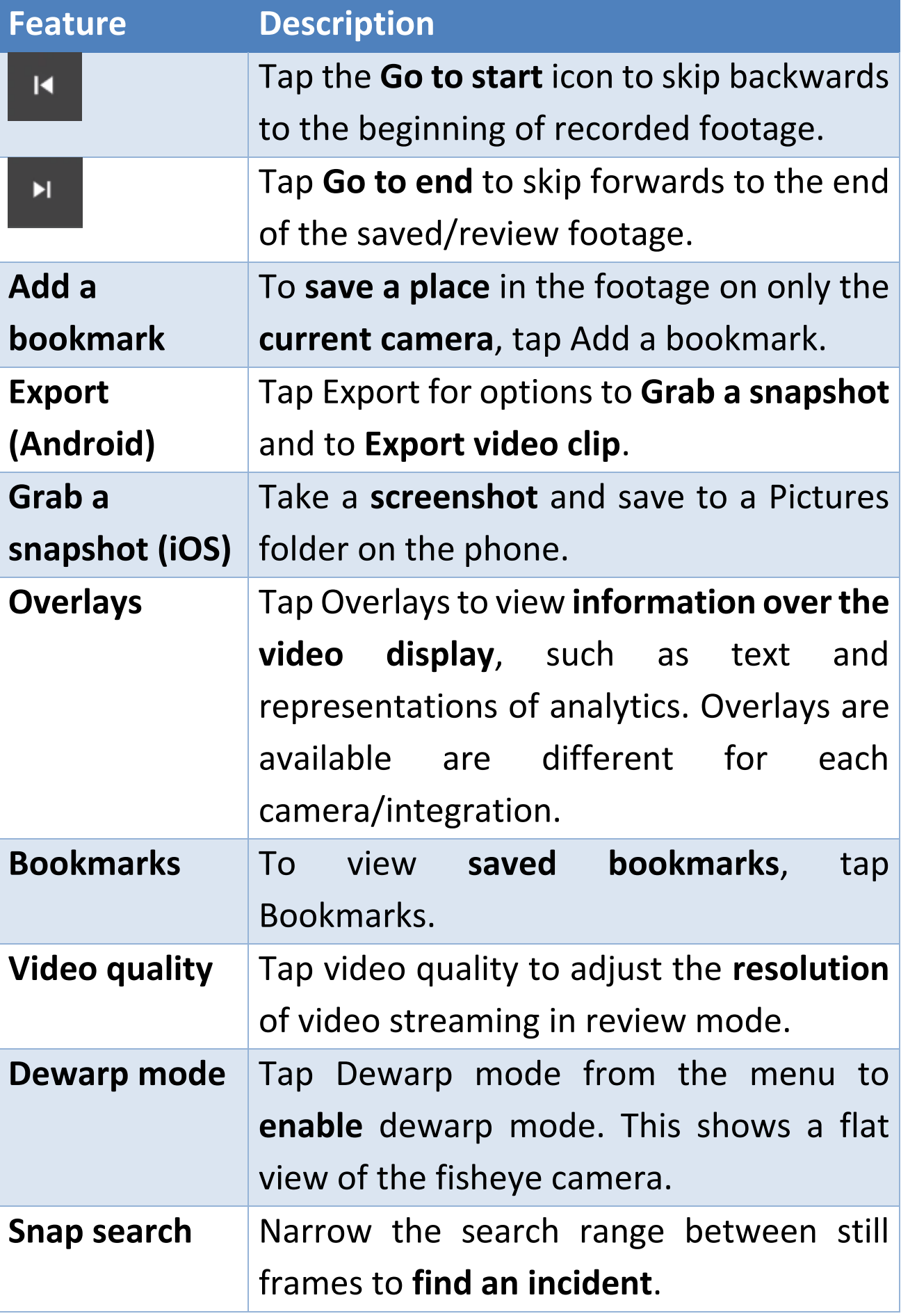

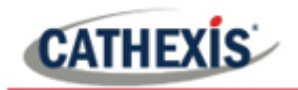

## <span id="page-59-0"></span>**9. Conclusion**

This document was designed to deal specifically with the new CathexisVision mobile app software.

For further information about the mobile app, please consult the *CathexisVision Mobile App 3.1 Guide* which contains more details and instructions.

For more about CathexisVision software please consult the CathexisVision the *CathexisVision Operator's Manual* [\(http://cathexisvideo.com/\)](http://cathexisvideo.com/).

For support, please contact [support@cat.co.za.](mailto:support@cat.co.za)

While Cathexis has made every effort to ensure the accuracy of this document, there is no guarantee of accuracy, neither explicit nor implied. Specifications are subject to change without notice.

#### **USEFUL LINKS**

*To view tutorial videos on CathexisVision setup, visit <https://cathexisvideo.com/resources/videos>*

*Find answers to Cathexis Frequently Asked Questions: <https://cathexis.crisp.help/en/?1557129162258>*